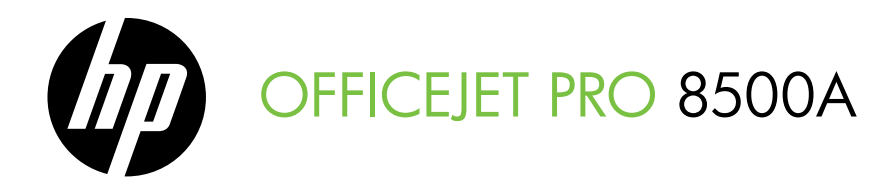

# Vodič za početak rada Priročnik za začetek uporabe

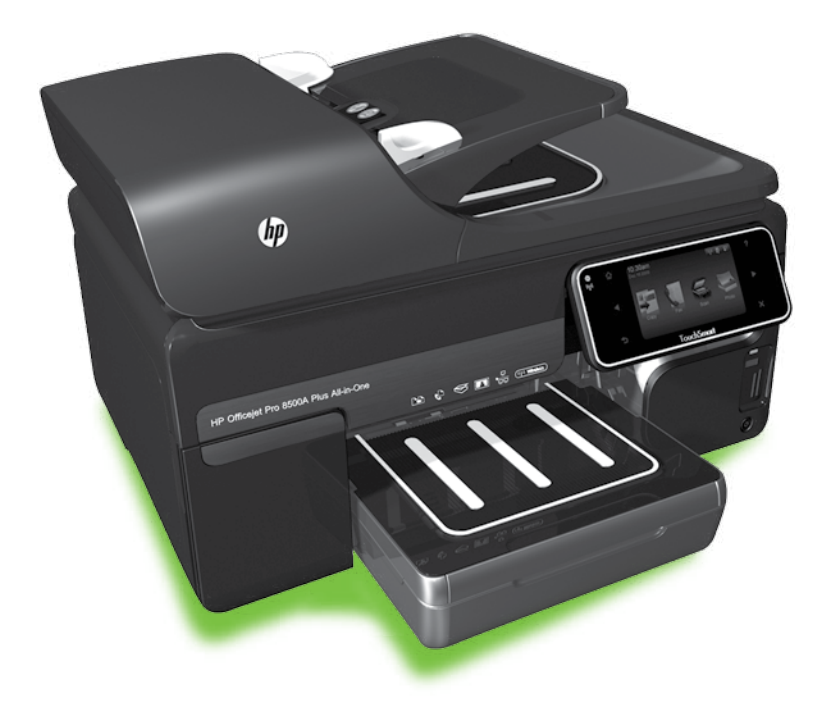

### Copyright Information

© 2010 Copyright Hewlett-Packard Development Company, L.P.

Edition 1, 3/2010

Reproduction, adaptation or translation without prior written permission is prohibited, except as allowed under the copyright laws.

The information contained herein is subject to change without notice.

The only warranties for HP products and services are set forth in the express warranty statements accompanying such products and services. Nothing herein should be construed as constituting an additional warranty. HP shall not be liable for technical or editorial errors or omissions contained herein.

### Trademark credits

Microsoft® and Windows® are U.S. registered trademarks of Microsoft Corporation.

# Sadržaj

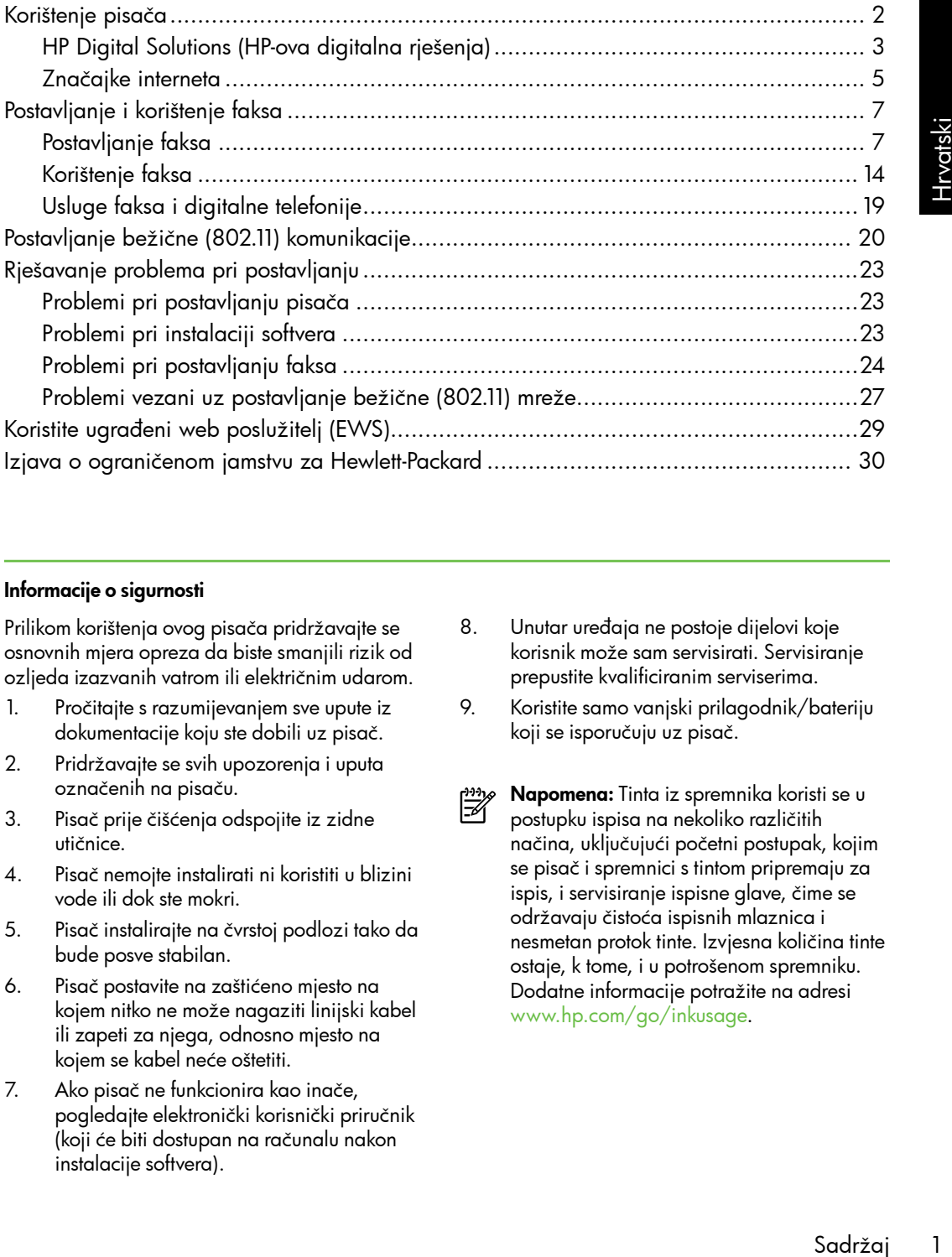

### Informacije o sigurnosti

Prilikom korištenja ovog pisača pridržavajte se osnovnih mjera opreza da biste smanjili rizik od ozljeda izazvanih vatrom ili električnim udarom.

- 1. Pročitajte s razumijevanjem sve upute iz dokumentacije koju ste dobili uz pisač.
- 2. Pridržavajte se svih upozorenja i uputa označenih na pisaču.
- 3. Pisač prije čišćenja odspojite iz zidne utičnice.
- 4. Pisač nemojte instalirati ni koristiti u blizini vode ili dok ste mokri.
- 5. Pisač instalirajte na čvrstoj podlozi tako da bude posve stabilan.
- 6. Pisač postavite na zaštićeno mjesto na kojem nitko ne može nagaziti linijski kabel ili zapeti za njega, odnosno mjesto na kojem se kabel neće oštetiti.
- 7. Ako pisač ne funkcionira kao inače, pogledajte elektronički korisnički priručnik (koji će biti dostupan na računalu nakon instalacije softvera).
- 8. Unutar uređaja ne postoje dijelovi koje korisnik može sam servisirati. Servisiranje prepustite kvalificiranim serviserima.
- 9. Koristite samo vanjski prilagodnik/bateriju koji se isporučuju uz pisač.
- Napomena: Tinta iz spremnika koristi se u ₩ postupku ispisa na nekoliko različitih načina, uključujući početni postupak, kojim se pisač i spremnici s tintom pripremaju za ispis, i servisiranje ispisne glave, čime se održavaju čistoća ispisnih mlaznica i nesmetan protok tinte. Izvjesna količina tinte ostaje, k tome, i u potrošenom spremniku. Dodatne informacije potražite na adresi <www.hp.com/go/inkusage>.

# <span id="page-3-0"></span>1. Korištenje pisača

Zahvaljujemo na kupnji ovog pisača. Pomoću ovog pisača možete ispisivati dokumente i fotografije, skenirati dokumente na povezano računalo, izrađivati kopije te slati i primati faksove.

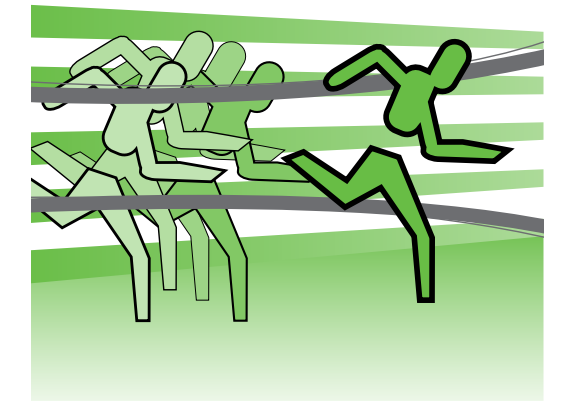

Da biste skenirali, kopirali i slali faksove, možete koristiti upravljačku ploču pisača. Upravljačku ploču možete koristiti i da biste promijenili postavke, ispisivali izvješća ili zatražili pomoć za pisač.

**Savjet:** Ako je pisač povezan s

računalom, njegove postavke možete promijeniti i pomoću softverskih alata dostupnih na računalu, primjerice pomoću softvera za pisač ili ugrađenog web-poslužitelja (EWS). Dodatne informacije o tim alatima potražite u elektroničkom korisničkom priručniku (koji će biti dostupan na računalu nakon instalacije softvera).

# *LQ* Gdje je korisnički priručnik?

Korisnički priručnik za ovaj pisač (ujedno se naziva "Pomoć") nije dostupan u tiskanom obliku. Umjesto toga, sprema se na vaše računalo tijekom instalacije HP-ova softvera. Taj priručnik pruža vam informacije o sljedećim temama:

- Informacije o rješavanju poteškoća
- Važna sigurnosna priopćenja i obavijesti o propisima
- Informacije o podržanom potrošnom materijalu za ispis
- Detaljne upute za korisnika

Vodič možete otvoriti u HP-ovu ispisnom softveru (Windows) ili putem izbornika Help (Pomoć) (Mac OS X):

- Windows: Kliknite Start, odaberite Programs (Programi) ili All Programs (Svi programi) pa HP, a zatim odaberite mapu svojeg HP-ova pisača, a potom odaberite Help (Pomoć).
- Mac OS X: Na značajki Finder (Traženje) kliknite Help (Pomoć) > Mac Help (Pomoć za Mac). Na prozoru značajke Help Viewer (Preglednik pomoći) sa skočnog izbornika Mac Help (Pomoć za Mac) odaberite svoj pisač.

Verzija vodiča za Adobe Acrobat dostupna je na HP-ovu web-mjestu za podršku [\(www.hp.com/support\)](www.hp.com/support).

# <span id="page-4-0"></span>HP Digital Solutions (HP-ova digitalna rješenja)

Pisač sadrži zbirku digitalnih rješenja koja mogu pridonijeti pojednostavnjenju i ubrzanju rada.

## HP Direct Digital Filing (Izravno digitalno spremanje)

HP-ova značajka izravnog digitalnog ulaza omogućuje snažno skeniranje za opće uredske potrebe, kao i osnovne, raznolike mogućnosti upravljanja dokumentima za više korisnika na mreži. Uz HP-ovu značajku izravnog digitalnog ulaza možete jednostavno doći do pisača, dodirnuti gumb na upravljačkoj ploči i skenirati dokumente izravno u računalne mape na mreži ili brzo omogućiti njihovo zajedničko korištenje s poslovnim partnerima u obliku privitaka e-pošte, a sve to bez dodatnog softvera za skeniranje.

Te skenirane dokumente možete poslati u zajedničku mrežnu mapu s osobnim ili grupnim pristupom ili ne jednu ili više adresa e-pošte za brzo dijeljenje. Osim toga, možete konfigurirati posebne postavke skeniranja za svako odredište, što vam omogućuje korištenje najboljih postavki za svaki pojedinačni zadatak.

# **QQ Saznajte više!**

Dodatne informacije o postavljanju i korištenju tih digitalnih rješenja potražite u vodiču za korisnike. (Vodič za korisnike bit će dostupan na vašem računalu nakon instalacije softvera.)

# HP Digital Fax (Digitalno faksiranje)

Nikada više nemojte zagubiti važne faksove u gomili papira!

resența<br>
snike. (Vodič<br>
an na vašem<br>
e softvera.)<br>
str**anie)**<br>
ti važne faksove<br>
sksa možete<br>
faksove u<br>
nreži da<br>
inčki koristili<br>
akođer<br>
na taj ćete<br>
ksove odasvuda<br>
o isključiti<br>
ic za papir i<br>
rošnje papira i<br>
ada.<br>
K Pomoću HP-ova digitalnog faksa možete spremati ulazne, crno-bijele faksove u mapu na računalo u svojoj mreži da biste ih jednostavnije zajednički koristili i pohranjivali, a možete ih također prosljeđivati putem e-pošte - na taj ćete način moći primati važne faksove odasvuda kada radite izvan ureda.

Osim toga, možete i potpuno isključiti ispis faksova i uštedjeti novac za papir i tintu te pomoći u štednji potrošnje papira i sprečavanju nakupljanju otpada.

# Zahtjevi

Prije postavljanja digitalnih rješenja provjerite sljedeće:

### Za značajke skeniranja i faksiranja u mrežnu mapu

- Odgovarajuće ovlasti na mreži. Morate imati pristup mapi s mogućnošću unošenja promjena.
- Naziv računala na kojem je smještena mapa. Dodatne informacije o pronalaženju naziva računala potražite u dokumentaciji operacijskog sustava.
- Mrežna adresa za mapu. Na računalima s operacijskim sustavom Windows mrežne adrese obično su u sljedećem obliku: \\mypc\ sharedfolder\
- Dijeljena mapa u sustavu Windows ili SMB zajednička mapa (samo uz Mac OS X). Dodatne informacije o pronalaženju naziva računala potražite u dokumentaciji operacijskog sustava.

• Korisničko ime i lozinka za mrežu (ako je potrebno). Primjerice, korisničko ime i lozinka za sustav Windows ili Mac OS X za pristup mreži.

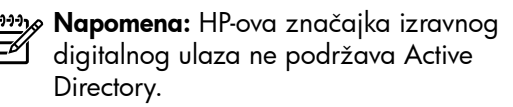

## Za značajke skeniranja i faksiranja u e-poštu

r<u>י<del>יי</del> **Napomena:** Ako koristite uređaj HP</u>

- Officejet Pro 8500A (modeli A910a-f), možete koristiti samo rješenja za skeniranje u mrežnu mapu i faksiranje u mrežnu mapu.
	- Valjana adresa e-pošte
	- Informacije o odlaznom SMTP poslužitelju.
	- Aktivna internetska veza

# Traženje postavki e-pošte

Ako postavljate opcije Scan to E-mail (Skeniranje u e-poštu) ili Fax to E-mail (Faksiranje u e-poštu) na računalu s operacijskim sustavom Windows, čarobnjak za postavljanje može automatski prepoznati postavke e-pošte za sljedeće aplikacije:

- Microsoft Outlook 2003 2007 (Windows XP, Windows Vista i Windows 7)
- Outlook Express (Windows XP)
- Windows Mail (Windows Vista)
- Mozilla Thunderbird (Windows XP, Windows Vista i Windows 7)
- Qualcomm Eudora (verzija 7.0 i novija) (Windows XP i Windows Vista)
- Netscape (verzija 7.0) (Windows XP)

No ako vaša aplikacija za e-poštu i nije navedena, opcije Scan to E-mail (Skeniranje u e-poštu) i Fax to E-mail (Faksiranje u e-poštu) možete postaviti i koristiti, pod uvjetom da zadovoljava uvjete navedene u ovom odjeljku.

# <span id="page-6-0"></span>Značajke interneta

Pisač pruža inovativna web-rješenja koja vam mogu olakšati brz pristup internetu, dohvaćanje dokumenata i brži ispis uz manje gnjavaže – i sve to bez računala. Putem web-usluge Marketsplash tvrtke HP, k tome, možete stvarati i ispisivati marketinške materijale profesionalne kvalitete.

د<u><sup>ووو</sup>م)</u> **Napomena:** Da biste koristili te webznačajke, pisač mora biti povezan s internetom (putem Ethernet kabela ili bežične veze). Te web-značajke ne možete koristiti ako je pisač povezan putem USB kabela.

nap**omena:** Uz ta rješenja, ispisne<br>Izabelja u podatka u postavila u podatka po zadatke možete pisaču slati daljinski s mobilnih uređaja. HP-ova usluga HP ePrint omogućuje ispis s mobilnih telefona, prijenosnih računala ili drugih mobilnih uređaja povezanih putem e-pošte – uvijek i sa svakog mjesta.

# **HP** Apps

HP Apps omogućuje brz i jednostavan način za pristupanje, pohranu i ispis poslovnih informacija bez računala. HP Apps omogućuje vam pristup sadržaju pohranjenom na webu, npr. poslovnim obrascima, vijestima, arhivama i drugom – izravno sa zaslona upravljačke ploče pisača.

Da biste koristili HP Apps, pisač mora biti povezan s internetom (putem Ethernet kabela ili bežične veze). Da biste omogućili i postavili tu uslugu, slijedite upute na upravljačkoj ploči pisača.

HP povremeno dodaje nove usluge u Apps koje možete odabrati i preuzeti s upravljačke ploče pisača. Dodatne informacije potražite na web-mjestu <www.hp.com/go/ePrintCenter>.

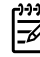

pisa s mobilimi<br>Koriala ili drugih<br>Zanih putem<br>Akog mjesta.<br>Interactional<br>Soldatne<br>Doddatne<br>Doddatne<br>Jerrijesto potražite<br>dostupan je<br>Korištenje pisača 5<br>Korištenje pisača 5 **ye Napomena:** Popis sistemskih preduvjeta za ovo web-mjesto potražite u vodiču za korisnike (dostupan je na vašem računalu nakon instalacije softvera).

# Marketsplash tvrtke HP

Potaknite rast svojeg poslovanja pomoću HPovih internetskih alata i usluga za stvaranje i ispis profesionalnih marketinških materijala. Marketsplash vam omogućuje sljedeće:

- Brzo i jednostavno stvaranje zadivljujućih brošura, letaka, posjetnica i drugih materijala profesionalne kvalitete. Birajte među tisućama prilagodljivih predložaka koje su stvorili nagrađivani grafički dizajneri poslovnih rješenja.
- Raznolikost mogućnosti ispisa koje vam omogućuju da dobijete baš ono što vam je potrebno i kada vam je potrebno. Brzo ispisujte vrlo kvalitetne materijale na svom pisaču. Ostale su mogućnosti HP i njegovi partneri nude putem interneta. Ostvarite očekivanu profesionalnu kvalitetu te istovremeno minimizirajte troškove ispisa.

• Organiziranje sveg marketinškog materijala na Marketsplash računu, gdje mu možete pristupiti s bilo kojeg računala i izravno sa zaslona upravljačke ploče pisača (samo na odabranim modelima).

Da biste započeli, odaberite Marketsplash by HP (Marketsplash tvrtke HP) u HP-ovu softveru pisača koji ste dobili uz pisač. Ili na web-mjestu [marketsplash.com](http://www.marketsplash.com) potražite dodatne informacije.

- 
- **<u>م<sup>یبی</sup>م)</u> Napomena:** Popis sistemskih preduvjeta za ovo web-mjesto potražite u specifikacijama HP-ova web-mjesta u vodiču za korisnike (dostupan je na vašem računalu nakon instalacije softvera).
- **Napomena:** Svi alati i usluge) هر<u>دود</u>م Marketsplash nisu dostupni u svim državama i regijama te na svim jezicima. Na web-mjestu [marketsplash.com](http://www.marketsplash.com) potražite najnovije informacije.

# HP ePrint

HP-ova značajka HP ePrint omogućuje vam ispis s mobilnih telefona, prijenosnih računala ili drugih mobilnih računala povezanih putem e-pošte – uvijek i s bilo kojeg mjesta. Pomoću usluge mobilnog uređaja i web-usluge pisača možete ispisivati dokumente na pisaču pored vas ili na pisaču koji je udaljen tisućama kilometara.

Da biste koristili HP-ovu uslugu ePrint, morate imati sljedeće komponente:

- HP-ov pisač s omogućenom značajkom ePrint koji je povezan s internetom (putem Ethernet kabela ili bežične veze)
- Uređaj s kojeg je moguće slati i primati e-poštu

Slijedite upute na upravljačkoj ploči pisača da biste omogućili i postavili web-usluge pisača. Dodatne informacije potražite na web-mjestu <www.hp.com/go/ePrintCenter>

# <span id="page-8-1"></span><span id="page-8-0"></span>2. Postavljanje i korištenje faksa

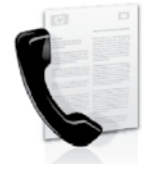

Ovaj vam pisač omogućuje slanje i primanje crno-bijelih faksova i faksova u boji.

# Postavljanje faksa

Prije korištenja značajke faksiranja slijedite ove korake da biste uspješno povezali svoj pisač.

**Savjet:** Možete koristiti čarobnjak za postavljanje faksa (Windows) ili HP Utility (Mac OS X) da biste postavili faks.

Dodatne informacije o značajkama faksa dostupnima na pisaču potražite u elektroničkom korisničkom priručniku (koji će

biti dostupan na računalu nakon instalacije softvera).

**VAŽNO:** u okviru "Traženje informacija o postavljanju faksa" označite svoju zemlju/regiju. Ako se vaša zemlja/ regija nalazi na popisu, informacije o postavljanju potražite na web-mjestu. Ako se vaša zemlja/regija ne nalazi na popisu, slijedite upute navedene u ovom vodiču.

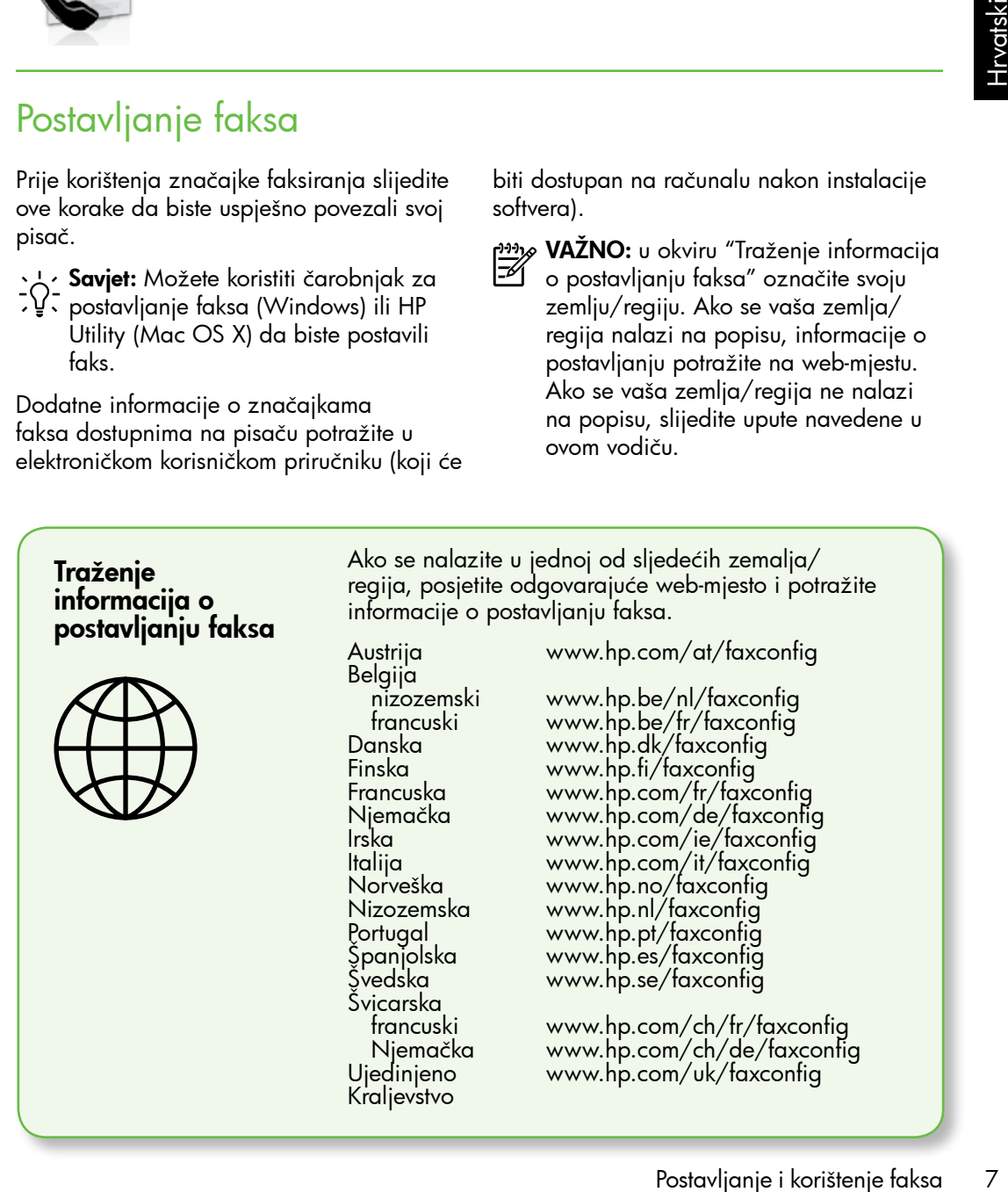

# 1. korak: povežite pisač s telefonskom linijom

# $\dot{\gamma}$  $\dot{\gamma}$ . Prije nego što počnete...

Prije nego što počnete, provjerite sljedeće:

- jeste li instalirali spremnike s tintom
- jeste li u ladicu umetnuli papir veličine A4 ili Letter
- Pripremite telefonski kabel i prilagodnik (ako se isporučuju uz pisač).

Dodatne informacije potražite na plakatu za postavljanje koji ste dobili uz pisač.

Da biste povezali pisač i drugu telefonsku opremu ili uređaje, pratite sljedeće korake:

- 1. Telefonskim kabelom koji ste dobili uz pisač jedan kraj povežite s telefonskom zidnom utičnicom, a drugi kraj povežite s priključkom označenim 1-LINE na stražnjoj strani pisača.
- 

Napomena: Možda ćete morati upotrijebiti prilagodnik namijenjen vašoj zemlji/regiji da biste povezali pisač s utičnicom za telefon.

**2% Napomena:** Ako priloženi telefonski kabel nije dovoljno dugačak, produljite ga pomoću spojnika. Spojnik možete

kupiti u trgovini elektroničke opreme koja prodaje telefonski pribor. Trebat će vam još jedan telefonski kabel. To može biti standardni telefonski kabel koji možda već imate kod kuće ili u uredu. Dodatne informacije potražite u korisničkom priručniku (koji je dostupan na računalu nakon instalacije softvera).

凸

OPREZ: Ako ne koristite telefonski kabel koji ste dobili uz pisač, možda nećete moći uspješno slati faksove. Budući da se telefonski kabeli koje koristite kod kuće ili u uredu mogu razlikovati od onog koji dobivate uz pisač, HP preporučuje korištenje telefonskog kabela koji ste dobili uz pisač.

- 2. Priključite ostalu telefonsku opremu. Dodatne informacije o povezivanju i postavljanju dodatnih uređaja ili usluga uz pisač potražite u okvirima u ovom odjeljku ili u korisničkom priručniku.
- 

אַ<del>ניי **Napomena:** Ako morate povezati</del> pisač s dodatnom opremom za telefon te prilikom povezivanja pisača s drugim uređajima ili uslugama naiđete na poteškoće, obratite se telekomunikacijskoj tvrtki ili davatelju usluga.

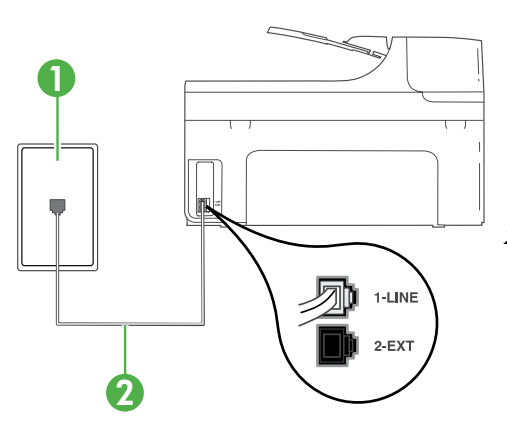

1 Zidna telefonska utičnica 2 Priključak1-LINE na pisaču

# $(?)$  Što je usluga razlikovnih zvona?

Mnoge telefonske tvrtke nude značajku razlikovnog zvona, koja omogućuje da na jednoj telefonskoj liniji imate više telefonskih brojeva. Kada se pretplatite na tu uslugu, svakom se broju dodjeljuje različit uzorak zvonjenja. Pisač možete postaviti da odgovara na dolazne pozive koji imaju određeni uzorak zvona.

Ako pisač povezujete s linijom koja ima razlikovno zvono, neka vam davatelj telefonskih usluga dodijeli jedan uzorak zvona za govorne pozive i jedan za fakspozive. HP preporučuje da za zvono broja faksa zatražite dvostruko ili trostruko zvono. Kada pisač otkrije navedeni uzorak zvona, odgovorit će na poziv i primiti faks.

Podrobnije informacije o postavljanju razlikovnog zvona potražite u ["3. korak:](#page-12-0)  [konfiguriranje postavki faksa" na str. 11.](#page-12-0)

**A· Savjet:** ne možete automatski primati faksove ako ste se pretplatili na uslugu glasovne pošte na istoj telefonskoj liniji koju ćete koristiti za faksiranje. Budući da na dolazne faks-pozive morate odgovarati ručno, provjerite je li značajka Auto Answer (Automatsko odgovaranje) isključena.

ozive i jedan za faks-<br>vostruko ili trostruko<br>će na poziv i primiti<br>važite u "3. korak:<br>a želite automatski primati<br>se svojem davatelju<br>a i pretplatite se na uslugu<br>za faks.<br>pa izatražite odvojenu<br>za faks.<br>te pisač i ostal Ako umjesto toga želite automatski primati faksove, obratite se svojem davatelju telefonskih usluga i pretplatite se na uslugu razlikovnog zvona ili zatražite odvojenu telefonsku liniju za faks.

3. Kada spojite pisač i ostalu dodatnu opremu za telefon, idite na ["2. korak:](#page-11-0)  [Testiranje postavki faksa" na str. 10.](#page-11-0)

# Povezivanje s DSL/ADSL linijom

Ako se pretplatite na DSL/ADSL uslugu, slijedite ove korake da biste povezali faksuređaj.

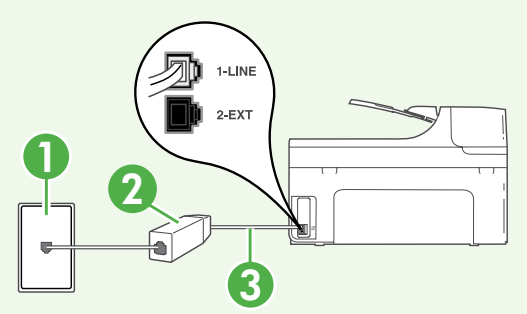

- 1. Priključite DSL/ADSL filtar, a telefonskim kabelom (dobivenim od davatelja usluge DSL-a/ADSL-a) povežite zidnu telefonsku utičnicu i DSL/ADSL filtar.
- 2. Telefonski kabelom dobivenim uz pisač povežite DSL/ADSL filtar i priključak 1-Line na pisaču.

```
1 Zidna telefonska utičnica
```
- 2 DSL/ADSL filtar i telefonski kabel (dobiven od davatelja DSL/ADSL usluge)
- 3 Telefonski kabel (dobiven s pisačem) povezan s priključkom 1-LINE na pisaču

# Povezivanje dodatne opreme

Uklonite bijeli utikač iz priključka s oznakom 2-EXT koji se nalazi na stražnjoj strani uređaja, a zatim priključite telefon u taj priključak.

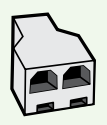

Ako povezujete dodatnu opremu, kao što je pozivni modem računala ili telefon, morat ćete nabaviti paralelni razdjelnik. Paralelni razdjelnik ima jedan RJ-11 priključak sprijeda i dva RJ-11 priključka sa stražnje strane. Nemojte koristiti dvolinijski telefonski razdjelnik, serijski razdjelnik ni paralelni razdjelnik koji ima dva RJ-11 priključka sprijeda i priključak sa stražnje strane.

د<u>94</u>% **Napomena:** ako se pretplatite na DSL/ADSL uslugu, DSL/ADSL filtar spojite s paralelnim razdjelnikom, a zatim HP-ov telefonskim kabelom povežite drugi kraj filtra s priključkom**1-Line** na pisaču. Uklonite bijeli umetak iz priključka s oznakom 2-EXT koji se nalazi na stražnjoj strani uređaja, a zatim povežite telefon ili automatsku sekretaricu s priključkom 2-EXT. Potom priključite drugi priključak paralelnog razdjelnika na DSL/ADSL modem koji se povezuje s računalom.

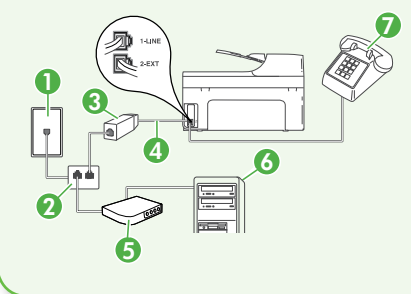

7 1 Zidna telefonska utičnica 2 Paralelni razdjelnik 3 DSL/ADSL filtar (dostupan od vašeg davatelja DSL/ ADSL usluga) 4 Telefonski kabel koji ste dobili uz pisač 5 DSL/ADSL modem 6 Računalo 7 Telefon

# <span id="page-11-0"></span>2. korak: Testiranje postavki faksa

Testirajte postavke faksa da biste provjerili status pisača i provjerili je li on ispravno postavljen za faksiranje.

Faks će učiniti sljedeće:

- provjeriti hardver faksa
- provjeriti je li odgovarajući telefonski kabel priključen u pisač
- provjeriti je li telefonski kabel uključen u pravi priključak
- provjeriti pozivni ton
- pronaći aktivnu telefonsku liniju
- provjeriti stanje veze telefonske linije
- 1. Na upravljačkoj ploči pisača dodirnite desnu strelicu , a zatim dodirnite Postavljanje.
- 2. Dodirnite Tools (Alati), a zatim Run Fax Test (Pokreni testiranje faksa). Na zaslonu pisača prikazuje se status testiranja, a pisač ispisuje izvješće. Po dovršetku testa pisač ispisuje izvješće s rezultatima testa. Ako testiranje ne uspije, na izvješću potražite informacije o tome kako riješiti problem i ponovno pokrenite test. Dodatne informacije o otklanjanju poteškoća potražite u odjeljku ["Problemi pri postavljanju](#page-24-1)  [pisača" na str. 23.](#page-24-1)
- 3. Nakon uspješnog testiranja faksa idite na ["3. korak: konfiguriranje postavki](#page-12-0)  [faksa" na str. 11.](#page-12-0)

# <span id="page-12-0"></span>3. korak: konfiguriranje postavki faksa

Nakon povezivanja pisača s telefonskom linijom, promijenite postavke faksiranja pisača tako da odgovaraju vašim potrebama.

Napomena: Da biste koristili istu razlučivost faksa i postavke svjetline, odnosno zatamnjivanja za sve faksove poslane s pisača, konfigurirajte postavke prema željama, a zatim dodirnite Set as New Defaults (Postavi kao nove zadane postavke).

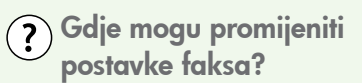

Postavke faksa možete konfigurirati pomoću sljedećih alata:

# Upravljačka ploča pisača

Dodirnite gumb Fax (Faks) na upravljačkoj ploči pisača, dodirnite Settings (Postavke), a zatim dodirnite postavku koju želite konfigurirati.

### HP-ov softver

Ako ste na računalu instalirali HP-ov softver, možete konfigurirati postavke faksa koristeći softver koji je instaliran na računalu.

Dodatne informacije o korištenju tih alata ili postavki potražite u korisničkom priručniku.

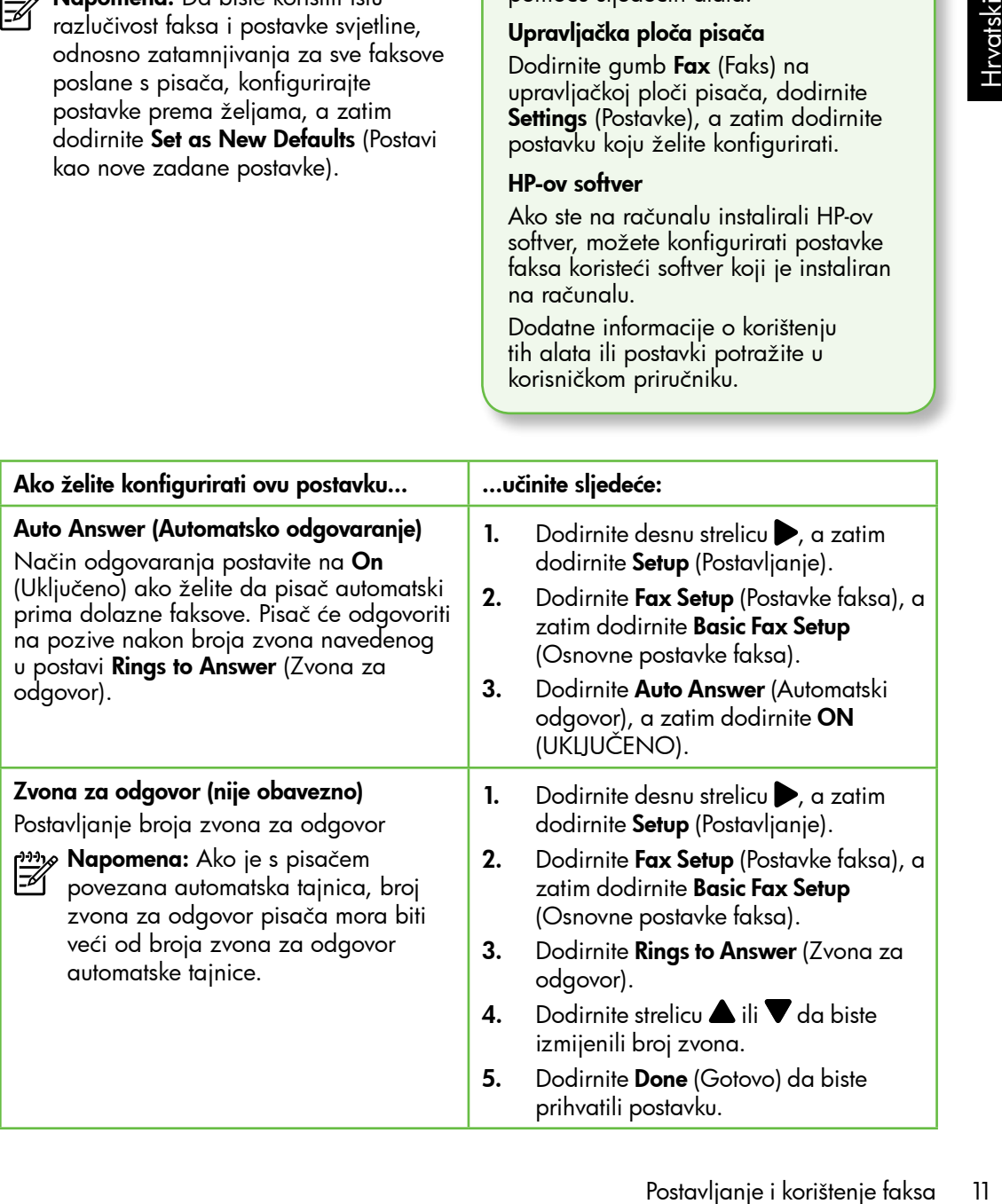

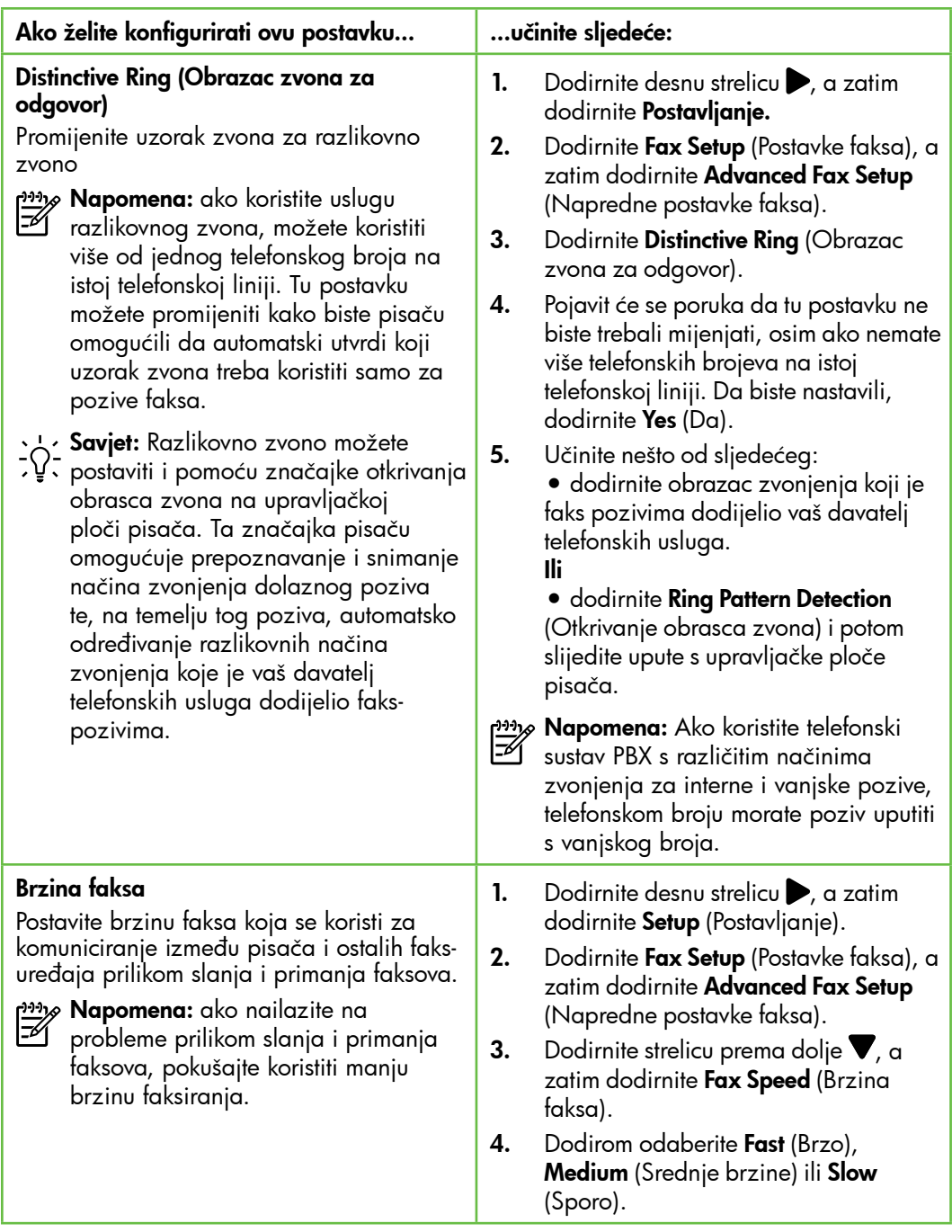

![](_page_14_Picture_164.jpeg)

# <span id="page-15-0"></span>Korištenje faksa

U ovom ćete odjeljku saznati kako slati i primati faksove. Saznajte više!

U korisničkom priručniku možete pronaći više informacija o sljedećim temama:

- Slanje faksa pomoću nadzora biranja prilikom slanja
- Slanje faksa s računala
- Slanje faksa iz memorije
- Programiranje kasnijeg slanja faksa
- Slanje faksa većem broju primatelja
- Slanje faksa u načinu ispravljanja pogrešaka

Na vašem će računalu nakon instalacije softvera biti dostupan korisnički priručnik.

# Slanje faksa

Faksove možete slati na više različitih načina. Pomoću upravljačke ploče pisača možete slati crno-bijele faksove ili faksove u boji. Faksove možete slati i ručno putem priključenog telefona, što vam omogućuje razgovor s primateljem prije slanja faksa.

Možete slati i svoje dokumente s računala kao faksove, bez prethodnog ispisa.

# Ručno slanje standardnog faksa

1. U pisač umetnite dokument koji želite faksirati.

Dokument možete faksirati ili iz automatskog ulagača dokumenata (ADF-a) ili sa staklene plohe skenera.

![](_page_16_Picture_3.jpeg)

Slanje faksa s telefona s lokalnom ekstenzijom

1. U pisač umetnite dokument koji želite faksirati.

Dokument možete faksirati ili iz automatskog ulagača dokumenata (ADF-a) ili sa staklene plohe skenera.

![](_page_16_Figure_7.jpeg)

- **2.** Dodirnite **Fax** (Faks).
- 3. Birajte broj putem tipkovnice na telefonu koji je priključen na pisač.
- 

 $\!\varphi$  **Napomena:** Prilikom ručnog slanja faksa nemojte koristiti tipkovnicu na upravljačkoj ploči pisača. Morate koristiti tipkovnicu na telefonu za biranje broja primatelja.

- **2.** Dodirnite **Fax** (Faks).
- 3. Pomoću tipkovnice unesite broj faksa.
	- **Savjet:** Da biste dodali stanku u broj faksa koji unosite, dodirujte \* dok se na zaslonu ne pojavi crtica (-).
- 4. Dodirnite Start Black (Početak Crnobijelo) ili Start Color (Početak - U boji).

**Savjet:** Ako se primatelj požali na

- kvalitetu poslanog faksa, pokušajte promijeniti razlučivost ili kontrast faksa.
- 4. Ako primatelj odgovori na poziv, možete s njim razgovarati prije slanja faksa.
- <u>יוויי</u>ן **Napomena:** Ako na poziv odgovori faks uređaj, s faks uređaja primatelja ćete začuti tonove faksa. Za prijenos faksa idite na sljedeći korak
- 5. Kada ste spremni poslati faks, dodirnite Start Black (Početak – Crno-bijelo) ili Start Color (Početak – U boji).
- nap**omena:** Ako se to od vas zatraži,<br>Pelodaberita **Sand Eav** (Slanja falva) odaberite Send Fax (Slanje faksa).

**tart Black** (Početak - Crno-<br>**art Color** (Početak - Crno-<br>**art Color** (Početak - U boji).<br> **E.** Ako se primatelj požali na<br>
stu poslanog faksa.<br>
cajte promijeniti razlučivost ili<br>
stat faksa.<br>
<br>
elj odgovori na poziv,<br>
ji Ako ste razgovarali s primateljem prije slanja faksa, obavijestite primatelja da bi na svojem faks-uređaju trebao pritisnuti Start (Početak) kada začuje tonove faksa. Telefonska linija će biti zauzeta dok traje prijenos faksa. U to vrijeme možete spustiti slušalicu. Ako želite nastaviti razgovor s primateljem, ostanite na liniji dok se prijenos faksa ne završi.

# Primanje faksova

Faksove možete primati ručno ili automatski.

<u>אַניי</u>ן**Mapomena:** Ako primite faks veličine Legal ili veći, a pisač trenutačno nije postavljen da prima papir te veličine, pisač će smanjiti faks da bi stao na papir koji je umetnut. Ako ste onemogućili značajku automatskog smanjivanja, pisač će faks ispisati na dvije stranice.

Ako kopirate dokument kada stigne faks, faks se sprema u memoriju pisača dok se kopiranje ne dovrši. Broj stranica faksa koje je moguće spremiti u memoriju može zbog toga biti smanjen.

# **La Saznajte više!**

U korisničkom priručniku možete pronaći više informacija o sljedećim temama:

- Ponovni ispis primljenih faksova iz memorije
- Biranje za primanje faksa
- Prosljeđivanje faksa na drugi broj
- Postavljanje veličine papira za primljene faksove
- Postavljanje automatskog smanjivanja za dolazne faksove
- Blokiranje neželjenih brojeva faksa

Na vašem će računalu nakon instalacije softvera biti dostupan korisnički priručnik.

### Automatsko primanje faksa

Ako na upravljačkoj ploči pisača uključite mogućnost Auto Answer (Automatsko odgovaranje) (zadana postavka), pisač će automatski odgovoriti na dolazne pozive i primati faksove nakon određenog broja zvona, što je moguće odrediti putem postavke Rings to Answer (Zvona za odgovor). Informacije o konfiguraciji te postavke potražite u odjeljku ["3. korak:](#page-12-0)  [konfiguriranje postavki faksa" na str. 11.](#page-12-0)

# $\frac{1}{2}Q$ . Faksovi i usluga govorne pošte

Ne možete automatski primati faksove ako ste se pretplatili na uslugu glasovne pošte na istoj telefonskoj liniji koju ćete koristiti za faksiranje. Morate provjeriti je li postavka Auto Answer (Automatsko odgovaranje) isključena da biste mogli ručno primati faksove. Ručno faksiranje obavezno pokrenite prije nego što glasovna pošta odabere liniju.

Ako umjesto toga želite faks primati automatski, obratite se svojem pružatelju telefonskih usluga pa se pretplatite na uslugu razlikovnog zvona ili zatražite odvojenu telefonsku liniju za faks.

# Ručno primanje faksa

Kada ste na telefonu, osoba s kojom razgovarate može vam poslati faks dok ste još na vezi (to je poznato kao "ručno faksiranje").

Faksove možete primati ručno s telefona koji je povezan s pisačem (putem priključka2- EXT) ili telefona koji je na istoj telefonskoj liniji (ali nije izravno povezan s pisačem).

- 1. Provjerite je li pisač uključen i ima li u glavnoj ladici papira.
- 2. Uklonite originale iz ladice za umetanje dokumenata.
- 3. Postavku Rings to Answer (Zvona za odgovor) postavite na veći broj jer će vam to omogućiti da na dolazni poziv odgovorite prije pisača. Ili isključite postavku Auto Answer (Automatski odgovor) da pisač ne bi automatski odgovarao na dolazne pozive.
- Ponovni ispis primljenih faksova iz memorije

Ako uključite **Backup fax Reception** (Primanje sigurnosne kopije faksa), primljeni se faksovi pohranjuju u memoriji, neovisno o mogućem stanju pogreške na uređaju.

1993 **Napomena:** Svi faksovi koji su<br>Film pohranjeni u memoriji bit će iz pohranjeni u memoriji bit će izbrisani iz memorije nakon što isključite napajanje. Dodatne informacije o korištenju te značajke potražite u vodiču za korisnike (dostupan je na računalu nakon instalacije softvera).

- 4. Ako telefonski razgovarate s pošiljateljem, uputite ga da na svom faks-uređaju pritisne Start (Početak).
- 5. Kada s faks uređaja pošiljatelja začujete tonove faksa, učinite sljedeće:
	- a. Dodirnite **Faks**, a zatim odaberite Početak – Crno-bijelo ili Početak – U boji.
	- b. Kada pisač počne primati faks, možete spustiti slušalicu ili ostati na liniji. Telefonska je veza tijekom prijenosa faksa bez zvuka.
- 1. Provjerite je li papir umetnut u glavnu ladicu.
- 2. Dodirnite desnu strelicu $\rightarrow$ , a zatim dodirnite Setup (Postavljanje).
- nite **Faks**, a zatim odaberite<br> **ak Crno-bijelo** ili **Početak**<br> **pisač** počne primati faks,<br>
te spustiti slušalicu ili ostati<br>
iji. Telefonska je veza tijekom<br>
osa faksa bez zvuka.<br>
<br> **eli papir umetnut u glavnu**<br> **elski 3.** Dodirnite **Tools** (Alati), a zatim odaberite Reprint Faxes in Memory (Ponovni ispis faksova iz memorije). Faksovi se ispisuju redoslijedom obrnutim od onoga kojim su primljeni, tako da se faks koji je primljen posljednji ispisuje prvi i tako dalje.
- 4. Ako želite prestati ispisivati faksove iz memorije, dodirnite  $\times$  (Odustani).

# Rad s izvješćima i zapisnicima

Možete ispisati nekoliko različitih vrsta izvješća o faksu:

- stranicu za potvrdu faksiranja
- Fax Log (Zapisnik faksova)
- Image on Fax Send Report (Slika na izvješću o slanju faksa)
- ostala izvješća

### Ispis izvješća

- 1. Dodirnite desnu strelicu $\rightarrow$ , a zatim dodirnite Setup (Postavljanje).
- 2. Dodirnite **Fax Setup** (Postavke faksa), zatim dodirnite strelicu prema dolje  $\blacktriangledown$ , a potom dodirnite Fax Reports (Izvješća faksa).

### Ta izvješća pružaju korisne sistemske informacije o pisaču.

אַ<del>נינ<sub>)</sub> Napomena:</del> Na zaslonu upravljačke

- ploče pisača možete vidjeti povijest poziva. Da biste vidjeli povijest poziva, dodirnite Fax (Faks), a zatim dodirnite (Povijest poziva). No taj popis nije moguće ispisati.
- 3. Odaberite izvješće faksa koje želite ispisati, a zatim dodirnite OK (U redu).

### Brisanje dnevnika faksiranja

- <u>יַ<del>ייין,</u> **Napomena:** Čišćenjem zapisnika</u></del> faksova brišu se i svi faksovi pohranjeni u memoriji.
- **1.** Dodirnite desnu strelicu $\rightarrow$ , a zatim dodirnite Setup (Postavljanje).
- 2. Dodirnite **Tools** (Alati).
- **3.** Dodirnite strelicu prema dolje  $\blacktriangledown$ , a zatim odaberite **Clear Fax Log** (Brisanje zapisnika faksova).

# <span id="page-20-0"></span>Usluge faksa i digitalne telefonije

Mnoge telefonske tvrtke svojim korisnicima omogućuju pristup uslugama digitalnog telefona, npr.:

- DSL: DSL (Digital subscriber line) usluga telefonske tvrtke. (DSL se u vašoj državi/regiji možda zove ADSL.)
- PBX: telefonski sustav s kućnom centralom (PBX).
- ISDN: sustav s digitalnom mrežom integriranih usluga (ISDN).
- FoIP: pristupačna telefonska usluga koja vam omogućuje slanje i primanje faksova pomoću pisača putem interneta. Ta se metoda naziva Faksiranje putem internetskog protokola (engl. Fax over Internet Protocol, FoIP). Dodatne informacije potražite u vodiču za korisnike.

HP-ovi su pisači osmišljeni posebno za korištenje s tradicionalnim, analognim telefonskim uslugama. Ako se nalazite u okruženju digitalnih telefona (kao što su DSL/ADSL, PBX ili ISDN), prilikom postavljanja pisača za faksiranje trebali biste koristiti filtre za pretvaranje digitalnog signala u analogni ili pretvarače.

numi tertonica (sao<br>3X ili ISDN), prilikom<br>2xă za faksiranje trebali<br>2xă za faksiranje trebali<br>pri ili pretvarače.<br>1: HP ne jamči<br>iluigan koje pružaju<br>sluga, u svim digitalnim<br>a ili sa svim pretvaračima<br>signala u analogni. ر<u><sup>ووو</sup>)</u> **Napomena:** HP ne jamči kompatibilnost pisača sa svim digitalnim linijama koje pružaju davatelji usluga, u svim digitalnim okruženjima ili sa svim pretvaračima digitalnog signala u analogni. Preporučujemo vam da se s predstavnicima svojeg davatelja telefonskih usluga posavjetujete o mogućnostima pravilnog postavljanja na temelju linijskih usluga koje pružaju.

# <span id="page-21-0"></span>3. Postavljanje bežične (802.11) komunikacije

![](_page_21_Picture_1.jpeg)

Možete ga bežično povezati s postojećom bežičnom mrežom (802.11). Da biste povezali pisač, slijedite korake u nastavku redoslijedom kojim su navedeni.

![](_page_21_Picture_3.jpeg)

**Napomena:** Prije nego postavite bežičnu komunikaciju, provjerite je li postavljen hardver pisača. Dodatne informacije potražite na plakatu za postavljanje koji ste dobili s pisačem.

# Kako se zove moja mreža? Koja je moja lozinka?

Prilikom instalacije softvera od vas će se zatražiti da unesete naziv mreže (zove se i "SSID") i sigurnosnu lozinku:

- Naziv mreže jest naziv vaše bežične mreže.
- Sigurnosna lozinka sprječava druge osobe da se povežu s vašom bežičnom mrežom bez vašeg dopuštenja. Ovisno o potrebnoj razini zaštite, bežična mreža može koristiti WPA ključ ili WEP lozinku.

Ako naziv mreže ni sigurnosnu lozinku niste mijenjali od postavljanja bežične mreže, ponekad ih možete pronaći na stražnjoj ili bočnoj strani usmjerivača. Osim toga, ako koristite računalo s

operacijskim sustavom Windows, HP nudi web-alat Wireless Network Assistant koji u nekim sustavima pojednostavnjuje dohvaćanje tih podataka. Da biste koristili taj alat, posjetite web-mjesto <www.hp.com/go/networksetup>. (taj je alat trenutno dostupan samo na engleskom jeziku).

Ako ne možete pronaći naziv mreže ili sigurnosnu lozinku ili se ne možete sjetiti tih podataka, pogledajte dokumentaciju dostupnu uz računalo ili bežični usmjerivač. Ako i dalje ne možete pronaći te podatke, obratite se svojem mrežnom administratoru ili osobi koja je postavila bežičnu mrežu.

Dodatne informacije o vrstama mrežnih veza, nazivu mreže i WEP ključu/WPA lozinci potražite u korisničkom priručniku.

# $\frac{1}{2}$  $\frac{1}{2}$  Povezivanje bez bežičnog usmjerivača

Ako nemate bežični usmjerivač (kao što je bežični usmjerivač Linksys ili Apple AirPort Base Station), i dalje možete povezati pisač s računalom putem bežične veze (poznate i kao "računalo-računalo" ili "ad hoc" bežična veza).

Dodatne informacije potražite u vodiču za korisnike.

# 1. korak: Povežite pisač s bežičnom mrežom.

- 1. Na upravljačkoj ploči pisača dodirnite desnu strelicu, , a zatim odaberite Network (Mreža).
- 2. Dodirnite Wireless (Bežično), zatim Wireless Setup Wizard (Čarobnjak za postavljanje bežične veze), a potom dodirnite OK (U redu).
- 3. Pratite upute na zaslonu za dovršetak instalacije.

## *א<del>ַניין)</del> N*apomena: Ako tijekom rada

sa čarobnjakom za postavljanje bežične mreže naiđete na poteškoće, pogledajte odjeljak ["Problemi vezani](#page-28-1)  [uz postavljanje bežične \(802.11\)](#page-28-1)  [mreže" na str. 27](#page-28-1).

# 2. korak: instalacija softvera za pisač

Slijedite upute za operacijski sustav koji koristite.

## Windows

- 1. Spremite sve otvorene dokumente. Zatvorite sve aplikacije pokrenute na računalu.
- 2. Umetnite CD s HP-ovim softverom u računalo.

![](_page_22_Picture_12.jpeg)

Mac OS

1. Umetnite CD s HP-ovim softverom u računalo.

![](_page_22_Picture_15.jpeg)

- 3. Odaberite Network (Ethernet/Wireless) (Mreža (Ethernet/Bežična)) i potom slijedite upute sa zaslona.
- 
- Postavljanje bežične muzeus in vezani<br>
meže" na str. 27.<br>
vz postavljanje bežične (802.11)<br>
mreže" na str. 27.<br>
Meža (Ethernet/Bežična)) i potom<br>
slijedite upute sa zaslona.<br> **V Napomena:** ako vatrozid na računalu tijekom <u>%</u> **Napomena:** ako vatrozid na računalu tijekom instalacije prikaže bilo kakvu poruku, odaberite mogućnost "always permit/allow" (uvijek dozvoli). Odabir te mogućnosti dopušta uspješnu instalaciju softvera na računalo.
- 2. Dvokliknite ikonu HP Installer (Uređaj za instaliranje HP softvera) na CD-u sa softverom, a zatim slijedite upute na zaslonu.

# 3. korak: Test bežične veze

Da biste dobili informacije o bežičnoj vezi pisača, ispišite stranicu testa bežične mreže. Na stranici testa bežične ispisuju se informacije o statusu, MAC adresi i IP adresi pisača. Ako je pisač povezan s mrežom, na stranici testa prikazuju se detalji o postavkama mreže.

- 1. Dodirnite desnu strelicu $\rightarrow$ , a zatim dodirnite Network (Mreža).
- 2. Dodirnite Wireless (Bežično), a zatim Wireless Network Test (Testiranje bežične mreže).

# Promjena načina povezivanja

Ako ste instalirali HP-ov softver i povezali pisač putem USB, Ethernet ili bežične veze, u svakom trenutku možete prijeći na neku drugu vezu.

<u>י<del>יי</del>א</u> **Napomena:** Ako želite prijeći na bežičnu vezu, provjerite nije li Ethernet kabel priključen u pisač. Priključivanje Ethernet kabela isključuje mogućnosti bežičnog povezivanja pisača.

Slijedite upute za operacijski sustav koji koristite.

### Windows

- 1. Na radnoj površini računala kliknite Start, odaberite Programs (Programi) ili All Programs (Svi programi), kliknite HP, odaberite naziv pisača, a zatim kliknite Connect a New Printer (Povezivanje novog pisača).
- 2. Slijedite upute na zaslonu.

### Mac OS X

- 1. Kliknite ikonu uslužnog programa HP Utility na izborniku Dock.
- **» Napomena:** Ako ikone nema na izborniku Dock, kliknite ikonu Spotlight na desnoj strani trake izbornika, u okvir upišite HP Utility, a zatim kliknite stavku HP Utility.
- 2. Na alatnoj traci kliknite ikonu Aplikacije.
- **3.** Dvokliknite HP Setup Assistant (HP-ov pomoćnik za postavljanje), a zatim slijedite zaslonske upute.

# <span id="page-24-0"></span>4. Rješavanje problema pri postavljanju

![](_page_24_Picture_2.jpeg)

Sljedeći odjeljci pružaju pomoć za probleme na koje možete naići prilikom postavljanja pisača.

Ako vam je potrebno više pomoći, potražite je u korisničkom priručniku (koji će biti dostupan na računalu nakon instalacije softvera).

# <span id="page-24-1"></span>Problemi pri postavljanju pisača

- Provjerite jeste li uklonili traku i materijal za pakiranje s vanjske i unutarnje strane pisača.
- Provjerite jeste li u ulaznu ladicu umetnuli običan, bijeli i nekorišteni papir veličine A4 ili Letter (8,5 x 11 inča).
- Provjerite jesu li svi telefonski i napajački kabeli koje koristite (npr. USB ili Ethernet kabel) u dobrom radnom stanju.
- Provjerite svijetli li žaruljica (1) (Napajanje), bez treptanja. Prilikom prvog uključivanja pisača potrebno je otprilike 45 sekundi za zagrijavanje.
- Provjerite prikazuje li pisač početni zaslon te jesu li druge žaruljice na upravljačkoj ploči uređaja uključene ili trepere.
- Provjerite jesu li kabel napajanja i prilagodnik čvrsto pričvršćeni na uređaj te funkcionira li izvor napajanja ispravno.
- Provjerite je li papir ispravno umetnut u ladicu te nije li došlo do zaglavljivanja papira u pisaču.
- Provjerite jesu li ispravno zatvoreni svi zasuni i pokrovi.

# Problemi pri instalaciji softvera

- Prije instalacije softvera provjerite jesu li svi drugi programi zatvoreni.
- Ako računalo ne prepoznajte put do CD pogona koji unesete, provjerite jeste li naveli slovo ispravnog pogona.
- Ako računalo ne prepoznaje CD s HP-ovim softverom u CD-pogonu, provjerite nije li CD oštećen. HP-ov

softver možete preuzeti s HP-ova web mjesta ([www.hp.com/support\)](www.hp.com/support).

sničkom priručniku (koji će biti<br>n na računalu nakon instalacije<br>i n na računalu nakon instalacije<br>doln te jesu li druge žaruljice na<br>avljačkoj ploči uređaja uključene ili<br>nere.<br>ivjerite jesu li kabel napajanja i<br>nakcionir • Ako koristite računalo sa sustavom Windows i povezani ste putem USB kabela, provjerite da upravljački programi USB-a nisu onemogućeni u upravitelju uređaja sustava Windows.

# <span id="page-25-0"></span>Problemi pri postavljanju faksa

U ovom se odjeljku navode informacije o rješavanju problema na koje možete naići prilikom postavljanja faksa ili pisača.

![](_page_25_Picture_2.jpeg)

nap**omena:** ako pisač nije pravilno<br>Izveopatecija postavljen za faksiranje, možda ćete imati probleme sa slanjem i/ili primanjem faksa.

Ako imate problema s faksiranjem, ispišite izvješće o testnom faksiranju da biste provjerili status pisača. Test neće uspjeti ako pisač nije ispravno postavljen za faksiranje. Testiranje provedite kada dovršite postavljanje pisača za faksiranje. Dodatne informacije potražite u odjeljku ["2. korak:](#page-11-0)  [Testiranje postavki faksa" na str. 10](#page-11-0).

# 1. korak: Pokrenite testiranje faksa

Testirajte postavke faksa da biste provjerili status pisača te je li on ispravno postavljen za faksiranje. Dodatne informacije potražite u odjeljku ["Postavljanje i korištenje faksa" na](#page-8-1) [str. 7.](#page-8-1)

- **Savjet:** Ako primite pogrešku
- komunikacije faksa koja sadrži šifru pogreške, objašnjenje šifre pogreške možete potražiti na HP-ovu web-

mjestu za podršku ([www.hp.com/](www.hp.com/support) [support](www.hp.com/support)). Ako ste to zatraži, odaberite svoju zemlju/regiju te u okvir za pretraživanje upišite "fax error codes" (kodovi pogreški faksa).

Ako probleme ne možete riješiti pomoću prijedloga navedenih u testu faksa, idite na drugi korak.

# 2. korak: Pogledajte popis mogućih problema

Ako ste pokrenuli testiranje faksa, no i dalje nailazite na probleme prilikom postavljanja faksa, pogledajte sljedeći popis mogućih problema i rješenja:

# Pisač ima poteškoća sa slanjem i primanjem faksova

- Obavezno koristite telefonski kabel ili prilagodnik koji ste dobili uz pisač (ako ne koristite taj telefonski kabel ili prilagodnik, na zaslonu bi mogla neprestano stajati poruka Phone Off Hook (Slušalica podignuta)).
- možda su u upotrebi ostali uređaji koji koriste istu telefonsku liniju kao i pisač. Vodite računa o tome da se dodatni telefoni (telefoni na istoj telefonskoj liniji, a koji nisu povezani s pisačem) ili druga oprema ne koriste, odnosno da slušalice nisu podignute. Ne možete, primjerice, koristiti pisač za faksiranje ako je telefonska slušalica podignuta ili ako putem pozivnog modema na računalu šaljete poruke e-pošte ili pristupate internetu.
- Ako koristite telefonski razdjelnik, moguće je da on uzrokuje probleme pri faksiranju. Pokušajte pisač povezati izravno na telefonsku utičnicu na zidu.
- Provjerite je li jedan kraj telefonskog kabela utaknut u zidnu utičnicu, a drugi kraj u priključak s oznakom "1-LINE" na stražnjoj strani pisača.
- Ispravan telefon pokušajte povezati izravno sa zidnom telefonskom utičnicom pa provjerite ton za biranje. Ako nema tona za biranje, od svojeg davatelja telefonskih usluga zatražite da provjeri liniju.
- Provjerite jeste li pisač priključili na analognu telefonsku liniju jer inače nećete moći ni slati ni primati faksove. Da biste provjerili je li telefonska linija

digitalna, na liniju priključite obični analogni telefon i provjerite ima li signala. Ako ne čujete uobičajeni ton za biranje, linija je možda namještena za digitalne telefone. Priključite pisač na analognu telefonsku liniju te pokušajte poslati ili primiti faks.

- riključite pisač na analognu<br>iehonsku liniju te pokušajte poslati ili<br>irimiti faks.<br>elefonske linije možda ima smetnje.<br>elefonske linije loše kvalitete zvuka<br>ca smetnjana) mogu uzrokovati<br>volieme pri faksiranju. Za provjer • Telefonska linija možda ima smetnje. Telefonske linije loše kvalitete zvuka (sa smetnjama) mogu uzrokovati probleme pri faksiranju. Za provjeru kvalitete zvuka telefonske linije priključite telefon u zidnu telefonsku utičnicu i poslušajte ima li šumova ili kakvih drugih smetnji. Ako čujete smetnje, isključite Error Correction Mode (Način ispravljanja pogreški, ECM) i ponovno pokušajte faksirati.
- Ako koristite uslugu digitalne pretplatničke linije (DSL/ADSL), provjerite jeste li spojili DSL/ADSL filtar. Bez filtra ne možete uspješno slati faksove.
- Ako koristite pretvarač ili terminalski prilagodnik za PBX ili ISDN, provjerite je li pisač povezan s ispravnim priključkom te je li terminalski prilagodnik povezan s ispravnom vrstom prekidača za vašu državu ili regiju.
- Koristite uslugu Fax over IP (Faks preko Internet protokola). Pokušajte koristiti sporiju vezu. Ako to ne pomogne, obratite se odjelu za podršku usluge Fax over IP (Faks preko Internet protokola).

# Pisač može slati faksove, ali ih ne može primati

- Ako ne koristite uslugu razlikovnog zvona, vodite računa o tome da funkcija Distinctive Ring (Razlikovno zvono) na pisaču bude postavljena na All Rings (Sva zvona).
- Ako je automatsko javljanje postavljeno na Off (Isključeno) ili ako se pretplatite na govorne poruke na istoj telefonskoj liniji koju koristite za faksiranje, možete samo ručno primati faksove.
- Ako imate računalni modem na istoj telefonskoj liniji kao i pisač, provjerite je li softver koji ste dobili uz modem postavljen na automatsko primanje faksova.
- Ako imate automatsku sekretaricu na istoj telefonskoj liniji s pisačem:
	- Provjerite radi li automatska sekretarica ispravno.
	- Provjerite je li pisač postavljen na automatsko primanje faksova.
- Provjerite je li postavka Rings to Answer (Zvona za odgovor) postavljena na veći broj zvonjenja nego automatska sekretarica.
- Isključite automatsku sekretaricu i zatim pokušajte primiti faks.
- Snimite poruku u trajanju otprilike 10 sekundi. Govorite sporo i tiho dok snimate poruku. Na kraju glasovne poruke ostavite najmanje 5 sekundi tišine.
- Druga oprema koja koristi istu telefonsku liniju može uzrokovati nezadovoljavajući rezultat testiranja faksa. Možete odspojiti sve ostale uređaje te ponoviti test. Ako test prepoznavanja tona biranja prođe, tada jedan ili više uređaja izaziva probleme. Pokušajte dodavati jedan po jedan uređaj i ponavljati svaki put test, sve dok ne otkrijete koji uređaj uzrokuje probleme.

# Pisač može slati faksove, ali ih ne može primati

• Pisač možda bira prebrzo ili prerano. Na primjer, ako morate birati "9" za izlaz na vanjsku liniju, pokušajte unijeti pauze na ovaj način: 9-XXX-XXXX (XXX-XXXX je broj faksa na koji šaljete). Da biste unijeli stanku, dodirnite \* i odaberite crticu (-). Ako imate problema pri ručnom slanju faksa s telefona koji je izravno povezan s pisačem - i ako se nalazite u sljedećim državama ili regijama - za slanje faksa morate koristiti tipkovnicu na telefonu:

![](_page_27_Picture_290.jpeg)

# <span id="page-28-1"></span><span id="page-28-0"></span>Problemi vezani uz postavljanje bežične (802.11) mreže

U ovom se odjeljku navode informacije o rješavanju problema na koje možete naići prilikom povezivanja pisača s bežičnom mrežom.

Pratite sljedeće prijedloge navedenim redoslijedom.

אַ<del>ניי</del> **Napomena:** Ako i dalje nailazite na probleme, pogledajte informacije o rješavanju problema u elektroničkom vodiču za korisnike (dostupan je na računalu nakon instalacije softvera).

 $\cdot$  $\circ$ - Nakon rješavanja problema...

Nakon rješavanje problema i priključivanja pisača u bežičnu mrežu pratite sljedeće korake za svoj operacijski sustav:

### **Windows**

Umetnite HP-ov CD sa softverom u računalo i ponovno pokrenite program za instalaciju softvera.

### Mac OS

Otvorite HP Utility koji se nalazi na programskoj traci Dock (i HP Utility nalazi se u mapi Hewlett-Packard u mapi Applications (Aplikacije) na računalu). Kliknite ikonu Application (Aplikacija) na alatnoj traci, zatim dvokliknite HP Setup Assistant, a potom slijedite upute na zaslonu.

# 1. korak: Provjerite je li žaruljica za bežičnu mrežu (802.11) upaljena

Ako plava žaruljica pokraj upravljačke ploče pisača ne svijetli, možda mogućnosti korištenja bežične veze nisu uključene.

Da biste pokrenuli bežičnu vezu, učinite sljedeće:

- HP Officejet Pro 8500A (A910a-f): Na početnom zaslonu, dodirnite desnu strelicu , zatim Setup (Postavljanje), potom Network (Mreža), pa Wireless (Bežično), nakon toga **Wireless Radio** (Bežični primopredajnik), a na kraju On (Uključeno).
- ocyming bissud o vezicine<br>
u pratite sljedeće korake za svoj<br>
au pratite sljedeće korake za svoj<br>
nime HPov CD sa softverom<br>
ramskoj traci Dock (i HP Utility<br>
ramskoj traci Dock (i HP Utility<br>
ramskoj traci Dock (i HP Util • HP OfficeJet Pro 8500A (A910g-z): Na početnom zaslonu, dodirnite desnu strelicu , dodirnite **Network** (Mreža), zatim Wireless (Bežično), potom Wireless Radio (Bežični primopredajnik), a zatim On (Uključeno).

**Savjet:** Broj modela ispisan je na

oznaci smještenoj unutar pisača pored područja za spremnike s tintom.

# 2. korak: provjerite jakost signala bežične komunikacije

Ako je signal bežične mreže ili računala slab ili ako ima smetnji, pisač možda neće moći otkriti signal.

Da biste odredili jakost bežičnog signala, pokrenite testiranje bežične mreže putem upravljačke ploče pisača (Dodatne informacije potražite u odjeljku ["4. korak:](#page-29-0)  [pokrenite testiranje bežične mreže" na str.](#page-29-0)  [28\)](#page-29-0).

Ako test bežične mreže pokazuje slab signal, pokušajte pisač pomaknuti bliže bežičnom usmjerivaču.

# Smanjivanje smetnji

Sljedeći vam savjeti mogu olakšati smanjivanje smetnji u bežičnoj mreži:

- Bežične uređaje držite podalje od većih metalnih predmeta, kao što su kabineti za spise, te drugih elektromagnetskih uređaja, kao što su mikrovalne pećnice i bežični telefoni, jer ti uređaji mogu ometati radijske signale.
- Bežične uređaje držite podalje od velikih zgrada i ostalih građevina budući da ti objekti mogu upijati radijske signale i oslabiti jakost signala.

# 3. korak: ponovno pokrenite komponente bežične mreže

Isključite usmjerivač i pisač, a zatim ih vratite ovim redoslijedom: prvo uključite usmjerivač, a zatim pisač.

Ako još uvijek ne možete uspostaviti vezu, isključite usmjerivač, pisač i računalo, a zatim ih ponovno uključite sljedećim redoslijedom: prvo usmjerivač, zatim pisač, a potom računalo.

Ponekad problem mrežne komunikacije možete riješiti isključivanjem i uključivanjem napajanja.

# <span id="page-29-0"></span>4. korak: pokrenite testiranje bežične mreže

Ako imate problema s bežičnom mrežom, pokrenite testiranje bežične mreže putem upravljačke ploče pisača:

- 1. Dodirnite desnu strelicu $\rightarrow$ , a zatim dodirnite Network (Mreža).
- 2. Dodirnite Wireless (Bežično), a zatim Wireless Network Test (Testiranje bežične mreže).

Ako se otkrije problem, ispisano izvješće o testiranju sadržavat će i upute o tome kako ga možete riješiti.

# <span id="page-30-0"></span>5. Koristite ugrađeni web poslužitelj (EWS)

Kada je pisač povezan s mrežom, pomoću ugrađenog web-poslužitelja (EWS) možete pregledati informacije o statusu te konfigurirati mrežne postavke putem webpreglednika računala. Nikakav posebni softver ne treba instalirati ni konfigurirati na računalu.

nap**omena:** ugrađeni web-poslužitelj<br>Današata komičnica možete koristiti i otvoriti i ako niste povezani s internetom, no neke značajke neće biti dostupne.

možete koristiti i otvoriti i ako niste<br>povezani s internetom, no neke<br>značajke neće biti dostupne.<br>the informacije o ugrađenom web-<br>zitelju potražite u vodiču za korisnike<br>ppan je na računalu nakon instalacije<br>radionalu u Dodatne informacije o ugrađenom webposlužitelju potražite u vodiču za korisnike (dostupan je na računalu nakon instalacije softvera).

# Otvaranje ugrađenog web-poslužitelja

- 1. Dohvatite IP adresu za pisač. IP adresa prikazana je na konfiguracijskoj stranici mreže.
	- a. Umetnite papir u ladicu.
	- b. Dodirnite desnu strelicu **D**, zatim dodirnite Setup (Postavljanje), potom Reports (Izvještaji), a na kraju dodirnite Network Configuration Page(Stranica za konfiguraciju mreže).
- 2. u podržanom web-pregledniku na računalu upišite IP adresu ili naziv glavnog računala koji su dodijeljeni uređaju.

Ako je, primjerice, IP adresa 123.123.123.123, u web-preglednik upišite sljedeće:

http://123.123.123.123

- حر **Savjet:** Nakon otvaranja ugrađenog
- web poslužitelja možete mu dodati knjižnu oznaku da biste se kasnije brže vratili na njega.

# <span id="page-31-0"></span>Izjava o ograničenom jamstvu za Hewlett-Packard

![](_page_31_Picture_230.jpeg)

A. Pokrivanja ograničenog jamstva

- 1. Hewlett-Packard (HP) krajnjem korisniku jamči da će gore navedeni HP proizvodi biti bez grešaka u materijalu i izvedbi za vrijeme gore navedenog razdoblja, koje započinje datumom kupovine.
- 2. Za softverske proizvode, HP ograničeno jamstvo se primjenjuje samo na greške u izvršavanju programskih naredbi. HP ne jamči neprekidan rad ili rad bez pogrešaka za bilo koji od svojih proizvoda.
- 3. HP ograničeno jamstvo pokriva samo greške nastale kao rezultat uobičajene uporabe proizvoda i ne pokriva druge probleme, uključujući i one nastale kao rezultat:
	- a. Neispravnog održavanja ili izmjena;
	- b. Softvera, medije, dijelova ili pribora koje nisu HP proizvodi, niti su podržani od strane HP;
	- c. Rada izvan navedenih uvjeta rada proizvoda;
	- d. Nedozvoljene izmjene ili zlouporabe.
- 4. Za HP pisače, uporaba spremnika koji nisu HP proizvodi ili ponovno punjenih spremnika, ne utječe na jamstvo ili bilo koji HP ugovor o podršci korisnika. No, ako je greška pisača ili oštećenje uzrokovano uporabom spremnika s tintom koji nisu HP proizvod ili su ponovno punjeni ili im je istekao rok valjanosti, HP će zaračunati uobičajenu cijenu vremena i materijala utrošenih u servisiranju pisača u otklanjanju iste greške ili oštećenja.
- 5. Ako HP zaprimi tijekom važećeg jamstvenog perioda obavijest o grešci u bilo kojem proizvodu pokrivenom HP jamstvom, HP će ili popraviti ili zamijeniti proizvod, prema nahođenju HP-a.
- 6. Ako HP nije u mogućnosti popraviti ili zamijeniti, već prema slučaju, oštećeni proizvod koji je pokriven HP jamstvom, HP će u razumnom vremenu po prijemu prijave o grešci, vratiti novac po prodajnoj cijeni proizvoda.
- 7. HP neće imati obvezu popraviti, zamijeniti ili vratiti novac dok korisnik ne vrati oštećeni proizvod u HP.
- 8. Svi zamjenski proizvodi mogu biti novi ili kao-novi, uz uvjet da imaju funkcionalnost koja je barem jednaka onoj proizvoda koji se zamjenjuje.
- 9. HP proizvodi mogu sadržavati prerađene dijelove, komponente ili materijale koji su identični novim po učinku.
- 10. HP ograničeno jamstvo je važeće u bilo kojoj državi, gdje se proizvod pokriven jamstvom, distribuira od strane HP-a. Ugovori za dodatne jamstvene usluge, poput servisiranja na licu mjesta, mogu biti dostupni kod bilo kog HP servisa u državi gdje HP ili ovlašteni uvoznik distribuira taj proizvod.
- B. Ograničenja jamstva

DO MJERE DOZVOLJENE LOKALNIM ZAKONIMA, HP I NJEGOVI NEZAVISNI ISPORUČITELJI NE DAJU NIKAKVA DRUGA JAMSTVA ILI UVJETE BILO KOJE VRSTE, IZRIČITE ILI PODRAZUMIJEVANE, JAMSTVA ILI UVJETE PRODAJE, ZADOVOLJAVAJUĆE KVALITETE, TE PRIKLADNOSTI ODREĐENOJ NAMJENI.

- C. Ograničenja odgovornosti
	- 1. Do granice dozvoljene lokalnim zakonom, pravni lijekovi iz ovog Jamstva jedini su i isključivi pravni lijekovi za korisnika.
	- 2. DO MJERE DOZVOLJENE LOKALNIM ZAKONIMA, OSIM OBAVEZA IZRIČITO NAVEDENIH U OVOJ JAMSTVENOJ IZJAVI, HP I NJEGOVI ISPORUČITELJI NEĆE NITI U KOM SLUČAJU BITI ODGOVORNI ZA DIREKTNA, INDIREKTNA, POSEBNA, SLUČAJNA ILI POSLJEDIČNA OŠTEĆENA, BILO TEMELJEM UGOVORA, KRIVNJE ILI BILO KOJE DRUGE PRAVNE TEORIJE, ODNOSNO BILO SAVJETOVANI O MOGUĆNOSTI POSTOJANJA OVAKVIH GREŠAKA.
- D. Lokalni zakoni
	- 1. Ovo Jamstvo daje korisniku određena zakonska prava. Korisnik može imati i druga prava koja se razlikuju ovisno od države u Sjedinjenim Američkim Državama, od provincije u Kanadi, te od države na drugim mjestima u svijetu.
	- 2. Do granice do koje je ovo Jamstvo u neskladu s lokalnim zakonima, ovo Jamstvo smatrat će se izmijenjenim glede postizanja dosljednosti s lokalnim zakonima. Pod takvim lokalnim zakonima, neka odricanja i ograničenja odgovornosti iz ovog Jamstva se možda neće odnositi na korisnika. Primjerice, neke države u Sjedinjenim Američkim Državama, kao i neke vlade izvan SAD-a (uključujući provincije u Kanadi), mogu:
		- a. Spriječiti da odricanja i odgovornosti iz ovog Jamstva ograniče statusna prava korisnika (npr. u Velikoj Britaniji);
		- b. Na neki drugi način ograničiti odgovornost proizvođača da nameću takva odricanja ili ograničenja; ili
		- c. Dodijeliti korisniku dodatna jamstvena prava, odrediti trajanje podrazumijevanih jamstava kojih se proizvođač ne može odreći ili omogućiti ograničenja u trajanju podrazumijevanih jamstava.
	- 3. UVJETI U OVOM JAMSTVU, OSIM DO ZAKONSKI DOZVOLJENE GRANICE, NE ISKLJUČUJU, OGRANIČAVAJU ILI MIJENJAJU, I DODATAK SU OBVEZNIM STATUSNIM PRAVIMA PRIMJENJIVANIM NA PRODAJU HP PROIZVODA TIM KORISNICIMA.

# Vsebina

![](_page_32_Picture_235.jpeg)

### Varnostne informacije

Pri uporabi tiskalnika vedno upoštevajte varnostne ukrepe za zmanjšanje nevarnosti poškodb zaradi ognja ali udara električnega toka.

- 1. Preberite vsa navodila v tiskalniku priloženi dokumentaciji.
- 2. Upoštevajte vsa opozorila in navodila na tiskalniku.
- 3. Pred čiščenjem tiskalnika iztaknite napajalni kabel iz vtičnice.
- 4. Tiskalnika ne smete namestiti ali uporabljati v bližini vode, ali če ste mokri.
- 5. Tiskalnik varno namestite na stabilno podlago.
- 6. Tiskalnik namestite na varno mesto, kjer ne more nihče stopiti na kabel ali se spotakniti obenj in ga poškodovati.
- 7. Če tiskalnik ne deluje normalno, si oglejte uporabniški priročnik (ki je v računalniku na voljo po namestitvi programske opreme).
- 8. Naprava ne vsebuje delov, ki bi jih lahko popravil uporabnik. Popravilo prepustite usposobljenim serviserjem.
- 9. Uporabljajte samo zunanji napajalnik, ki je priložen napravi.
- .......57<br>.......59<br>....... 59<br>....... 60<br>lahko<br>stite<br>iskanju<br>stite<br>skanju<br>e, pri<br>skanju je, pri<br>nivijo za<br>ne šobe<br>ar vijo za<br>ine šobe<br>ijdete na<br>nkusage.<br>Nikusage.<br>Viete na hkusage. ₩ Opomba: Črnilo v kartušah se pri tiskanju uporablja na različne načine, med drugim se uporablja v postopku inicializacije, pri katerem se tiskalnik in kartuše pripravijo za tiskanje, ter med servisiranjem tiskalne glave, kar zagotavlja, da so brizgalne šobe čiste in da je črnilo tekoče. Poleg tega v kartuši ostane nekaj črnila, potem ko je porabljena. Dodatne informacije najdete na spletnem mestu<www.hp.com/go/inkusage>.

# <span id="page-33-0"></span>1. Uporaba tiskalnika

Zahvaljujemo se vam za nakup tega tiskalnika. Ta tiskalnik omogoča tiskanje dokumentov in fotografij, optično branje dokumentov v priključeni računalnik, kopiranje ter pošiljanje in prejemanje faksov.

![](_page_33_Picture_2.jpeg)

Na nadzorni plošči tiskalnika lahko optično prebirate fakse, jih kopirate in pošiljate. S pomočjo nadzorne plošče lahko spreminjate nastavitve, tiskate poročila ali poiščete pomoč za tiskalnik.

Namig: Če je tiskalnik priključen na

računalnik, lahko nastavitve tiskalnika spremenite tudi z orodji programske opreme, ki so na voljo v računalniku, kot je programska oprema za tiskalnike ali vdelani spletni strežnik. Več o teh orodjih lahko preberete v uporabniškem priročniku (ki je v računalniku na voljo po namestitvi programske opreme).

# $\mathcal{Q}$  Kje je uporabniški priročnik?

Uporabniški priročnik za ta tiskalnik (imenovan tudi »Pomoč«) ne obstaja v tiskani obliki. Namesto tega je nameščen v računalnik med namestitvijo programske opreme HP.

V njem so te teme:

- Informacije o odpravljanju težav
- Pomembne informacije o varnosti in upravne informacije
- Informacije o potrošnem materialu, ki ga lahko uporabite z napravo
- Podrobna navodila za uporabo

Priročnik lahko odprete iz HP-jeve programske opreme (Windows) ali iz menija »Help« (Pomoč) (Mac OS X).

- Windows: Kliknite Start, izberite Programs (Programi) ali All Programs (Vsi programi), HP, mapo za HP-jev tiskalnik in nato Help (Pomoč).
- Mac OS X: V iskalniku kliknite Help (Pomoč) > Mac Help (Pomoč za Mac). V oknu pregledovalnika pomoči izberite tiskalnik v pojavnem meniju »Mac Help« (Pomoč za Mac).

Različica priročnika v programu Adobe Acrobat je na voljo na HP-jevem spletnem mestu za podporo [\(www.hp.com/support](www.hp.com/support)).

<span id="page-34-0"></span>![](_page_34_Picture_1.jpeg)

# HP Digital Solutions

Tiskalnik Pro vključuje zbirko digitalnih rešitev, s katerimi lahko poenostavite in izboljšate svoje delo.

## HP Direct Digital Filing

HP Direct Digital Filing ponuja zanesljivo vsakdanje optično branje za pisarne in tudi vsestranske funkcije za osnovno upravljanje dokumentov za več uporabnikov v omrežju. HP Direct Digital Filing omogoča, da zgolj stopite do tiskalnika, pritisnete tipko na nadzorni plošči tiskalnika in optično preberete dokumente neposredno v mape v računalniku v omrežju ali ga hitro daste v skupno rabo s poslovnimi partnerji kot e-poštne priloge – brez dodatne programske opreme za optično branje.

Te optično prebrane dokumente lahko pošljete v omrežno mapo v skupni rabi za osebni ali skupinski dostop ali na enega ali več e-naslovov. Poleg tega lahko določite posebne nastavitve optičnega branja za vsako ciljno mesto, tako pa poskrbite, da se za vsako vrsto nalog uporabijo najboljše nastavitve.

# $\mathbb{Z}$  Več.

Dodatne informacije o namestitvi in uporabi teh digitalnih rešitev najdete v uporabniškem priročniku. (Uporabniški priročnik je v računalniku na voljo po namestitvi programske opreme.)

### HP Digital Fax

Nikoli več ne izgubite nobenega pomembnega faksa v kupu papirjev.

u papirjev.<br>
hranjevanje<br>
v v računalniško<br>
1 skupna raba in<br>
1 skupna raba in<br>
1 skopa jih tudi<br>
0 delate zunaj<br>
pite tiskanje<br>
pite tiskanje<br>
pite tiskanje<br>
1 in odpad.<br>
1 skalnika 33 HP Digital Fax omogoča shranjevanje dohodnih črno-belih faksov v računalniško mapo v omrežju, da bosta skupna raba in hranjenje preprostejša, lahko pa jih tudi posredujete po e-pošti – ko delate zunaj pisarne, lahko tako prejemate pomembne fakse od koderkoli.

Poleg tega lahko kar izklopite tiskanje faksov – prihranili boste denar in črnilo ter zmanjšali porabo papirja in odpad.

# Zahteve

Preden namestite programsko opremo, poskrbite, da boste imeli:

### Za optično branje v omrežno mapo in faksiranje v omrežno mapo

- Ustrezne pravice v omrežju. Imeti morate dostop za pisanje v mapo.
- Ime računalnika, v katerem je mapa. Več informacij, kako poiskati ime računalnika, boste našli v dokumentaciji za svoj operacijski sistem.
- Omrežni naslov mape. V računalniku z okoljem Windows so omrežni naslovi navadno v tej obliki: \\racunalnik\skupnamapa\
- Mapo v skupni rabi v okolju Windows ali mapo v skupni rabi SMB (samo Mac OS X). Več informacij, kako poiskati ime računalnika, boste našli v dokumentaciji za svoj operacijski sistem.
- Uporabniško ime in geslo za omrežje (če je treba). Potrebujete na primer uporabniško ime in geslo za Windows ali Mac OS X, s katerim se prijavljate v omrežje.
- 

<u>י<del>יי</del> **Opomba:** HP Direct Digital Filing</u> ne podpira imeniške storitve Active Directory.

## Za optično branje v e-pošto in faksiranje v e-pošto

O**pomba:** Če uporabljate HP Officejet Pro 8500A (A910a-f), lahko uporabljate le funkciji »Optično branje v omrežno mapo« in »Faksiranje v

- omrežno mapo«. • Veljaven e-naslov
- Informacije o strežniku SMTP za odhodno pošto
- Aktivno internetno povezavo

# Finding e-mail settings

Če nastavljate funkcijo za optično branje v e-pošto ali pošiljanje faksov po e-pošti v računalniku z operacijskim sistemom Windows, bo nastavitveni čarovnik samodejno zaznal e-poštne nastavitve v teh e-poštnih programih:

- Microsoft Outlook 2003–2007 (Windows XP, Windows Vista, and Windows 7)
- Outlook Express (Windows XP)
- Windows Mail (Windows Vista)
- Mozilla Thunderbird (Windows XP, Windows Vista, and Windows 7)
- Qualcomm Eudora (version 7.0 and above) (Windows XP and Windows Vista)
- Netscape (version 7.0) (Windows XP)

Če vašega programa ni na zgornjem seznamu, lahko optično branje v e-pošto in pošiljanje faksa po e-pošti še vedno nastavite in uporabljate pod pogojem, da vaš program izpolnjuje zahteve v tem razdelku.

# <span id="page-36-0"></span>Internetne funkcije

Tiskalnik ponuja inovativne spletne rešitve, ki omogočajo hiter dostop do interneta, pridobivanje dokumentov ter hitrejše in preprostejše tiskanje dokumentov, ne da bi morali pri tem uporabiti računalnik. Visokokakovostna trženjska gradiva pa lahko ustvarite in jih natisnete tudi s spletno storitvijo (Marketsplash by HP).

<u>199</u>, **Opomba:** Če želite uporabljati te spletne funkcije, mora tiskalnik imeti vzpostavljeno povezavo z internetom

(prek kabla Ethernet ali brezžične povezave). Teh spletnih funkcij ne morete uporabljati, če je tiskalnik priključen na računalnik s kablom USB. opomba: Poleg teh funkcij lahko<br>Dan tiekslaa tiskalne posle pošiljate v tiskalnik oddaljeno iz mobilnih naprav. Ta storitev, imenovana HP ePrint, omogoča, da kjer koli in kadar koli tiskate iz mobilnih telefonov, prenosnih računalnikov ali drugih mobilnih naprav, ki imajo vzpostavljeno povezavo z e-poštno storitvijo.

# **HP** Apps

HP Apps zagotavlja hiter in preprost dostop do poslovnih podatkov brez računalnika ter shranjevanje in tiskanje teh poslovnih podatkov. S funkcijo HP Apps lahko neposredno z zaslona nadzorne plošče tiskalnika dostopate do vsebine, shranjene v spletu, kot so poslovni obrazci, novice, arhivi in drugo.

Če želite uporabljati HP Apps, mora tiskalnik imeti vzpostavljeno povezavo z internetom (prek kabla Ethernet ali brezžične povezave). Če želite omogočiti in namestiti to storitev, sledite navodilom na nadzorni plošči tiskalnika.

poraba tiskalnika 35<br>Uporaba tiskalnika 35<br>Uporaba tiskalnika 35<br>Uporaba tiskalnika 35<br>Uporaba tiskalnika<br>Uporaba tiskalnika Novi programi so občasno dodani, izberete in prenesete pa jih lahko z nadzorne plošče tiskalnika. Dodatne informacije najdete na spletnem mestu [www.hp.com/go/](www.hp.com/go/ePrintCenter) [ePrintCenter.](www.hp.com/go/ePrintCenter)

Opomba: Seznam sistemskih zahtev za to spletno mesto najdete v uporabniškem priročniku, ki je po namestitvi programske opreme na voljo v računalniku.

![](_page_36_Picture_13.jpeg)

# Marketsplash by HP

Povečajte obseg svojega posla s HP-jevimi spletnimi orodji in storitvami, s katerimi lahko ustvarite ter natisnete visokokakovostna trženjska gradiva. Marketsplash omogoča:

- Hitro in preprosto ustvarjanje osupljivih, visokokakovostnih brošur, letakov, vizitk in drugo. Izbirajte med več tisoč prilagodljivimi predlogami, ki so jih ustvarili nagrajeni poslovni grafični oblikovalci.
- Številne različne možnosti tiskanja, s katerimi lahko ob pravem času pridobite točno to, kar potrebujete. Tiskajte v tiskalniku, če želite takojšnje, visokokakovostne rezultate. Druge možnosti so na voljo v spletu pri HP-ju in njegovih partnerjih. Zagotovite visoko kakovost, ki jo pričakujete, in hkrati v največji mogoči meri zmanjšate stroške tiskanja.
- S svojim računom za Marketsplash lahko organizirate vsa trženjska gradiva in zagotovite takojšen dostop do njih, in sicer iz poljubnega računalnika ter neposredno z zaslona nadzorne plošče tiskalnika (le v izbranih modelih).

Če želite začeti, v HP-jevi programski opremi za tiskalnike, ki ste jo dobili s tiskalnikom, izberite »Marketsplash by HP«. Dodatne informacije pa najdete na spletnem mestu [marketsplash.com](http://www.marketsplash.com).

op**omba:** Seznam sistemskih zahtev<br>Za to spletno mesto najdete v razdel za to spletno mesto najdete v razdelku »Tehnični podatki za HP-jevo spletno mesto« v uporabniškem priročniku, ki je po namestitvi programske opreme na voljo v računalniku.

Opomba: Orodja in storitve Marketsplash niso na voljo v vseh državah, območjih in jezikih. Najnovejše informacije najdete na spletnem mestu [marketsplash.com.](http://www.marketsplash.com)

HP ePrint

HP ePrint omogoča, da kjer koli in kadar koli tiskate iz mobilnih telefonov, prenosnih računalnikov ali drugih mobilnih naprav, ki imajo vzpostavljeno povezavo z e-poštno storitvijo. S storitvijo v mobilni napravi in spletnimi storitvami tiskalnika lahko natisnete dokumente s tiskalnikom, ki je poleg vas ali na tisoče kilometrov oddaljen od vas.

Če želite uporabljati storitev HP ePrint, potrebujete te komponente:

- Tiskalnik z omogočeno storitvijo HP ePrint, ki ima vzpostavljeno povezavo z internetom (prek kabla Ethernet ali brezžične povezave)
- Napravo, v kateri je nameščena e-poštna funkcija

Če želite omogočiti in namestiti spletne storitve tiskalnika, sledite navodilom na nadzorni plošči tiskalnika. Dodatne informacije najdete na spletnem mestu <www.hp.com/go/ePrintCenter>

# <span id="page-38-1"></span><span id="page-38-0"></span>2. Namestitev in uporaba faksa

![](_page_38_Picture_1.jpeg)

Ta tiskalnik omogoča pošiljanje in sprejemanje črno-belih in barvnih faksov.

# Nastavitev faksa

Pred uporabo funkcije faksa sledite tem korakom, da boste uspešno priključili tiskalnik.

**Namig:** Za nastavitev faksa lahko uporabite lahko čarovnika za namestitev faksa (Windows) ali pripomoček HP Utility (Mac OS X).

Več o funkcijah faksiranja tiskalnika lahko preberete v uporabniškem priročniku (ki je v računalniku na voljo po namestitvi programske opreme).

![](_page_38_Picture_7.jpeg)

POMEMBNO: Potrdite polje »Iskanje informacij o nastavitvi faksa« za državo/regijo. Če je država/regija vključena na seznam, informacije o namestitvi poiščite na spletnem mestu. Če države/regije ni na seznamu, sledite navodilom v tem priročniku.

# Iskanje informacij o nastavitvi faksa

![](_page_38_Picture_10.jpeg)

Če ste v eni od teh držav/regij, obiščite ustrezno spletno mesto za podatke o nastavitvi faksa.

Avstrija Belgija nizozemščina francoščina Danska Finska Francija Nemčija Irska Italija Norveška Nizozemska Portugalska Španija Şvedska Švica francoščina nemščina Velika Britanija

www.hp.com/at/faxconfig

na seznam, informacije o<br>poiščite na spletnem mestu.<br>Vregije ni na seznamu,<br>dilom v tem priročniku.<br>dilom v tem priročniku.<br>stavitvi faksa.<br>m/dt/faxconfig<br>e/nt/faxconfig<br>diaxconfig<br>m/dt/faxconfig<br>m/dt/faxconfig<br>m/dt/faxcon www.hp.be/nl/faxconfig www.hp.be/fr/faxconfig www.hp.dk/faxconfig www.hp.fi/faxconfig www.hp.com/fr/faxconfig www.hp.com/de/faxconfig www.hp.com/ie/faxconfig www.hp.com/it/faxconfig www.hp.no/faxconfig www.hp.nl/faxconfig www.hp.pt/faxconfig www.hp.es/faxconfig www.hp.se/faxconfig

www.hp.com/ch/fr/faxconfig www.hp.com/ch/de/faxconfig www.hp.com/uk/faxconfig

# 1. korak: Tiskalnik priključite na telefonsko linijo

# $\cdot$ O $\cdot$  Preden začnete ...

Pred začetkom se prepričajte, ali ste naredili to:

- Namestili tiskalni kartuši
- Na glavni pladenj naložili papir velikosti A4 ali Letter
- Pripravili telefonski kabel in napajalnik (če sta priložena tiskalniku).

Če želite več informacij, si oglejte namestitveni plakat, ki ga najdete v škatli s tiskalnikom.

Če želite priključiti tiskalnik in katero koli drugo telefonsko opremo ali naprave, sledite spodnjim navodilom:

- 1. En konec telefonskega kabla, ki je priložen v škatli skupaj s tiskalnikom, priključite v telefonsko zidno vtičnico, drugega pa na vrata z oznako 1-LINE na zadnji strani tiskalnika.
- 

<u>199</u>9 **Opomba:** Za priključitev tiskalnika na telefonsko zidno vtičnico boste morda morali uporabiti adapter za svojo državo/regijo.

**» Opomba:** Če telefonski kabel, ki je priložen tiskalniku, ni dovolj dolg, ga lahko podaljšate s spojnikom.

Spojnik lahko kupite v trgovini z električno opremo in dodatno opremo za telefone. Potrebujete tudi dodaten telefonski kabel, ki je lahko standarden telefonski kabel, ki ga morda že imate doma ali v pisarni. Več informacij najdete v uporabniškem priročniku (ki je v računalniku na voljo po namestitvi programske opreme).

- POZOR: Če uporabljate drug telefonski 凸 kabel in ne kabla, ki je bil priložen tiskalniku, morda ne boste mogli pošiljati faksov. Telefonski kabli, ki jih morda uporabljate doma ali v pisarni, se lahko razlikujejo od kabla, ki je bil priložen tiskalniku, zato HP priporoča, da uporabite telefonski kabel, ki je priložen tiskalniku.
- 2. Priključite drugo telefonsko opremo. Če želite več informacij o povezovanju in nastavljanju dodatnih naprav ali storitev s tiskalnikom, si oglejte polja v tem razdelku ali uporabniški priročnik.
- <u>רויי</u>ן **Opomba:** Če želite priključiti tiskalnik na telefonsko opremo in imate težave z nastavitvijo tiskalnika z drugo opremo ali storitvami, se obrnite na telefonsko podjetje ali ponudnika storitev.

![](_page_39_Picture_16.jpeg)

1 Telefonska zidna vtičnica 2 Vrata 1-LINE na tiskalniku

# $(?)$  Kaj je storitev značilnega zvonjenja?

Številna telefonska podjetja ponujajo funkcijo značilnega zvonjenja, ki vam omogoča, da imate na eni telefonski liniji več telefonskih številk. Ko ste naročnik te storitve, bo imela vsaka telefonska številka drugačen vzorec zvonjenja. Tiskalnik lahko nastavite, da se odzove na dohodne klice, ki imajo določen vzorec zvonjenja.

Če tiskalnik priključite na linijo z značilnim zvonjenjem, naj vam vaše telefonsko podjetje dodeli en vzorec zvonjenja za glasovne klice in drugega za faksne klice. HP vam priporoča, da za številko faksa zahtevate dvojno ali trojno zvonjenje. Ko tiskalnik zazna določen vzorec zvonjenja, se odzove na klic in sprejme faks.

Za informacije o nastavitvi značilnega zvonjenja si oglejte [»3. korak: Konfigurirajte](#page-42-0)  [nastavitve faksa« na strani 41.](#page-42-0)

Namig: Če imate storitev glasovne pošte vključeno na isti telefonski liniji, kot jo boste uporabljali za faksiranje, faksov ne morete sprejemati samodejno. Ker morate biti na voljo za osebno odgovarjanje na dohodne klice, ne pozabite izklopiti funkcije Samodejni odziv.

Če bi fakse raje sprejemali samodejno, se obrnite na telefonsko podjetje, da vam vključijo storitev značilnega zvonjenja, ali pa si priskrbite ločeno telefonsko linijo za faksiranje.

Exancillega zvonjenja, ali<br>
značilega zvonjenja, ali<br>
očeno telefonsko linijo za<br>
te tiskalnik in morebitno<br>
monsko opremo, nadaljujte z<br>
»2. korak: Preskus nastavitev<br>
xzpostavite povezavo s<br>
SSL in telefonski kabel, ki<br> 3. Ko priključite tiskalnik in morebitno drugo telefonsko opremo, nadaljujte z razdelkom [»2. korak: Preskus nastavitev](#page-41-0)  [faksa« na strani 40.](#page-41-0)

## Vzpostavljanje povezave z linijo DSL/ADSL

Če se naročite na storitev DSL/ADSL, sledite tem korakom in vzpostavite povezavo s faksom.

![](_page_40_Figure_10.jpeg)

- 1. Filter DSL/ADSL in telefonski kabel, ki vam ju zagotovi ponudnik storitev DSL/ADSL, priključite na telefonsko zidno vtičnico in filter DSL/ADSL.
- 2. Telefonski kabel, ki je priložen tiskalniku, priključite na filter DSL/ ADSL in vrata 1-Line na tiskalniku.

1 Stenska telefonska vtičnica

- 2 Filter DSL/ADSL in telefonski kabel (ki ju zagotovi ponudnik storitev DSL/ADSL)
- 3 Telefonski kabel, ki je priložen v škatli poleg tiskalnika, priključen na vrata 1-LINE na tiskalniku

# Priključevanje dodatne opreme

Z vrat z oznako 2-EXT na zadnji strani tiskalnika odstranite beli vtikač, nato pa na ta vrata priključite telefon.

![](_page_41_Picture_2.jpeg)

Če priključujete dodatno opremo, na primer klicni računalniški modem ali telefon, boste morali kupiti vzporedni razdelilnik. Vzporedni razdelilnik ima ena vrata RJ-11 spredaj in dvoje vrat RJ-11 zadaj. Ne uporabljajte 2-linijskega telefonskega razdelilnika, zaporednega razdelilnika ali vzporednega razdelilnika, ki ima spredaj dvoje vrat RJ-11, zadaj pa vtič.

![](_page_41_Picture_4.jpeg)

 $\gg$  **Opomba:** Ce se naročite na storitev DSL/ADSL, filter DSL/ADSL priključite na vzporedni razdelilnik in s telefonskim kablom, ki ga zagotovi HP, drugi konec filtra priključite na vrata 1-Line na tiskalniku. Z vrat z oznako 2-EXT na zadnji strani tiskalnika odstranite beli vtikač, nato pa na vrata 2-EXT priključite telefon ali telefonski odzivnik. Nato druga vrata vzporednega razdelilnika priključite na modem DSL/ADSL, ki je priključen na računalnik.

![](_page_41_Picture_6.jpeg)

7 1 Stenska telefonska vtičnica 2 Vzporedni razdelilnik 3 Filter DSL/ADSL (na voljo pri ponudniku storitev DSL/ ADSL) 4 Telefonski kabel, ki je priložen tiskalniku 5 Modem DSL/ADSL 6 Računalnik 7 Telefon

# <span id="page-41-0"></span>2. korak: Preskus nastavitev faksa

Preskusite nastavitve faksa, da preverite stanje tiskalnika in se prepričate, ali je pravilno nastavljen za faksiranje.

S preskusom faksa:

- preverite strojno opremo faksa,
- preverite, ali je tiskalnik povezan s pravim telefonskim kablom,
- preverite, ali je telefonski kabel priključen na prava vrata,
- preverite znak centrale,
- preverite aktivno telefonsko linijo,
- preverite stanje povezave telefonske linije.
- 1. Na nadzorni plošči tiskalnika se  $dot$ aknite puščice desno $\triangleright$  in nato možnosti Namestitev.
- 2. Dotaknite se možnosti Orodja in nato Zaženi preizkus faksa. Tiskalnik na zaslonu prikaže stanje preskusa in natisne poročilo. Ko je preskus končan, tiskalnik natisne poročilo z izidi preskusa. Če je preizkus neuspešen, v poročilu poiščite informacije za rešitev težave in znova zaženite preizkus. For additional troubleshooting information, see [»Težave pri nastavljanju tiskalnika«](#page-54-1)  [na strani 53.](#page-54-1)
- 3. Po uspešno opravljenem preskusu faksa nadaljujte z razdelkom [»3. korak:](#page-42-0)  [Konfigurirajte nastavitve faksa« na](#page-42-0)  [strani 41](#page-42-0).

# <span id="page-42-0"></span>3. korak: Konfigurirajte nastavitve faksa

Ko tiskalnik priključite na telefonsko linijo, lahko spremenite nastavitve za faks tako, da ustrezajo vašim potrebam.

<u>119</u>% **Opomba:** Če želite uporabljati isto ločljivost faksa in nastavitve svetlosti/ temnosti za vse fakse, poslane iz tiskalnika, po želji konfigurirajte nastavitve in se dotaknite možnosti Nastavi nove privzete vrednosti.

![](_page_42_Picture_5.jpeg)

Nastavitve faksa lahko konfigurirate s temi orodji:

## Nadzorna plošča tiskalnika

Na nadzorni plošči tiskalnika se dotaknite možnosti Faks in Nastavitve ter izberite nastavitev, ki jo želite konfigurirati.

### HP-jeva programska oprema

Če ste v računalnik namestili HP-jevo programsko opremo, lahko nastavitve faksa konfigurirate s programsko opremo, ki ste jo namestili v računalnik.

Za dodatne informacije o uporabi teh orodij ali nastavitev si oglejte uporabniški priročnik.

![](_page_42_Picture_250.jpeg)

![](_page_43_Picture_243.jpeg)

![](_page_44_Picture_158.jpeg)

# <span id="page-45-0"></span>Uporaba faksa

V tem razdelku se boste naučili pošiljati in sprejemati fakse. Več.

V uporabniškem priročniku najdete več informacij o teh temah:

- Pošiljanje faksa z uporabo nadzora izbiranja
- Pošiljanje faksa iz računalnika
- Pošiljanje faksa iz pomnilnika
- Načrtovanje faksa za poznejše pošiljanje
- Pošiljanje faksa več prejemnikom
- Pošiljanje faksa v načinu odprave napak

Uporabniški priročnik je v računalniku na voljo po namestitvi programske opreme.

# Pošiljanje faksa

Fakse lahko pošiljate na različne načine. Z nadzorne plošče tiskalnika lahko pošljete črno-beli ali barvni faks. Fakse lahko pošiljate tudi ročno, s priključenega telefona, kar vam omogoča, da pred pošiljanjem faksa govorite s prejemnikom. Tudi dokumente iz računalnika lahko pošiljate kot fakse, ne da bi jih prej natisnili.

# Pošiljanje standardnega faksa

1. Dokument, ki ga želite faksirati, naložite v tiskalnik.

Faksirate lahko iz samodejnega podajalnika dokumentov (SPD) ali s stekla optičnega bralnika.

![](_page_46_Figure_3.jpeg)

- 2. Dotaknite se možnosti **Faks**.
- Pošiljanje faksa z dodatnega telefona
- 1. Dokument, ki ga želite faksirati, naložite v tiskalnik.

Faksirate lahko iz samodejnega podajalnika dokumentov (SPD) ali s stekla optičnega bralnika.

![](_page_46_Figure_8.jpeg)

- 2. Dotaknite se možnosti **Faks**.
- 3. Številko vnesite prek tipkovnice na telefonu, ki je povezan s tiskalnikom.
- **9 Opomba:** Pri ročnem pošiljanju faksa ne uporabljajte številčne tipkovnice na nadzorni plošči faksa. S tipkovnico na telefonu morate poklicati prejemnikovo številko.
- 3. S številsko tipkovnico vnesite številko faksa.
	- **Namig:** Če želite številki faksa, ki jo vnašate, dodati presledek, se večkrat zaporedoma dotaknite možnosti \*, dokler se na zaslonu ne prikaže vezaj (-).
- **4.** Dotaknite se možnosti **Začni črno-belo** ali Začni barvno.
	- **Namig:** Če prejemnik sporoči, da
	- ima zaradi slabe kakovosti poslanega faksa težave, poskusite spremeniti ločljivost ali kontrast svojega faksa.
- 4. Če prejemnik dvigne slušalko, se pred pošiljanjem faksa lahko pogovorite z njim.
- n<sub>ajo</sub> **Opomba:** Če klic sprejme faks,<br>Fel bosta s se boste s prejemnikovega faksa slišali tone faksa. Če želite prenesti faks, nadaljujte z naslednjim korakom.
- 5. Ko ste pripravljeni, da pošljete faks, se dotaknite možnosti Začni črno-belo ali Začni barvno.
	- **Opomba:** Izberite **Pošlji faks**, če ste k temu pozvani.

rik dvigne slušalko, se pred<br>
ik dvigne slušalko, se pred<br>
Če klic sprejme faks,<br>
jemnikovega faksa slišali<br>
Če želite prenesti faks,<br>
z naslednjim korakom.<br>
avljeni, da pošljete faks, se<br>
nožnosti **Začni črno-belo** ali<br> Če ste govorili s prejemnikom, preden ste poslali faks, mu sporočite, naj na svojem faksu pritisne Start, ko zasliši znak centrale za faks. Telefonska linija med prenosom faksa onemi. Takrat lahko odložite telefon. Če želite nadaljevati pogovor s prejemnikom, ostanite na zvezi, dokler prenos faksa ni končan.

# Sprejemanje faksov

Fakse lahko sprejemate samodejno ali ročno.

![](_page_47_Picture_2.jpeg)

פ<del>ינין</del> **Opomba:** Če prejmete faks na papirju velikosti Legal ali večjem papirju in tiskalnik v tistem trenutku ni nastavljen za uporabo papirja te velikosti, pomanjša faks, tako da ta ustreza velikosti papirja, ki je naložen. Če ste onemogočili funkcijo »Samodejno zmanjšanje«, tiskalnik natisne faks na dveh straneh.

Če med kopiranjem dokumenta prejmete faks, se ta shrani v pomnilnik tiskalnika, dokler ne končate postopka kopiranja. To lahko zmanjša število strani faksa, ki se shranijo v pomnilnik.

# $\square$  Več.

V uporabniškem priročniku najdete več informacij o teh temah:

- Ponovno tiskanje sprejetih faksov iz pomnilnika
- Poziv za sprejem faksa
- Posredovanje faksov na drugo številko
- Nastavljanje velikosti papirja za sprejete fakse
- Nastavitev samodejnega zmanjšanja za dohodne fakse
- Blokiranje številk neželenega faksa

Uporabniški priročnik je v računalniku na voljo po namestitvi programske opreme.

# Samodejno sprejemanje faksa

Če vklopite možnost Samodejni odziv (privzeta nastavitev) na nadzorni plošči tiskalnika, tiskalnik samodejno odgovori na dohodne klice in sprejema fakse po številu zvonjenj, določenem z nastavitvijo Zvonjenja za odziv. Informacije o konfiguraciji te nastavitve najdete v razdelku [»3. korak: Konfigurirajte nastavitve faksa«](#page-42-0)  [na strani 41.](#page-42-0)

# $\cdot Q$ . Faksi in storitev glasovne pošte

Če imate storitev glasovne pošte vključeno na isti telefonski liniji, kot jo boste uporabljali za faksiranje, faksov ne morete sprejemati samodejno, ampak morate zagotoviti, da je nastavitev Auto Answer (Samodejni odziv) izklopljena, tako da lahko fakse sprejemate ročno. Ne pozabite začeti ročnega faksiranja preden glasovna pošta zasede linijo.

Če bi fakse raje sprejemali samodejno, se obrnite na telefonsko podjetje, da vam vključijo storitev značilnega zvonjenja ali vam zagotovijo ločeno telefonsko linijo za faksiranje.

## Ročno sprejemanje faksa

Ko telefonirate, vam sogovornik lahko pošlje faks, ko ste še na liniji (imenovano »ročno faksiranje«).

Fakse lahko sprejemate ročno iz telefona, ki ima povezavo s tiskalnikom (prek vrat 2-EXT), ali telefona, ki je na isti telefonski liniji (a nima neposredne povezave s tiskalnikom).

- 1. Poskrbite, da bo tiskalnik vklopljen in da bo v glavni pladenj naložen papir.
- 2. Iz pladnja za podajanje dokumentov odstranite vse izvirnike.
- **3. Možnost Zvonjenja za odziv** nastavite na visoko številko, da boste lahko odgovorili na dohodni klic, preden se nanj odzove tiskalnik. Ali pa izklopite nastavitev Samodejni odziv, da tiskalnik ne bo samodejno odgovarjal na dohodne klice.
- 4. Če govorite po telefonu s pošiljateljem, mu recite, naj na svojem faksu pritisne Start.
- 5. Ko s faksa, ki pošilja, zaslišite znak centrale za faks, naredite naslednje:
	- a. Dotaknite se možnosti **Faks** in izberite **Začni črno-belo** ali **Začni** barvno.
	- b. Ko tiskalnik začne sprejemati faks, lahko slušalko odložite ali pa ostanete na liniji. Med prenosom faksa je telefon nem.

# Vnovično tiskanje sprejetih faksov iz pomnilnika

Če vklopite možnost Sprejem rezervnega faksa, bodo prejeti faksi shranjeni v pomnilnik, ne glede na to, ali je tiskalnik v stanju napake ali ne.

![](_page_48_Picture_258.jpeg)

Opomba: Vsi faksi, ki so shranjeni v pomnilniku, se bodo izbrisali, ko izklopite napajanje. Več informacij o uporabi te funkcije najdete v uporabniškem priročniku (ki je v računalniku na voljo po namestitvi programske opreme).

- 1. Zagotovite, da je v glavni pladenj naložen papir.
- 2. Dotaknite se puščice desno $\triangleright$  in nato možnosti Namestitev.
- da je v glavni pladenj<br>da je v glavni pladenj<br>pir.<br>e puščice desno → in nato<br>lamestitev.<br>e možnosti **Orodja** in nato<br>latisni fakse v pomnilniku.<br>lajo v obratnem vrstnem<br>sine nazadnje sprejeti faks<br>staviti vnovično tiskanje 3. Dotaknite se možnosti Orodja in nato možnosti Natisni fakse v pomnilniku. Faksi se tiskajo v obratnem vrstnem redu, kot so bili sprejeti, tako da se najprej natisne nazadnje sprejeti faks itd.
- 4. Če želite ustaviti vnovično tiskanje faksov v pomnilniku, se dotaknite možnosti  $\times$  (Prekliči).

# Delo s poročili in dnevniki

Natisnete lahko več različnih vrst poročil o faksih.

- Stran potrditve faksa
- Dnevnik faksa
- Slika na por. poš. faksa
- Druga poročila

Ta poročila zagotavljajo uporaben sistem informacij o tiskalniku.

<u>و<del>ب</del>ي</u> **Opomba:** Zgodovino klicev si lahko ogledate na zaslonu nadzorne plošče tiskalnika. Če si želite ogledati zgodovino klicev, se dotaknite možnosti »Faks« in nato (Zgodovina klicev). Vendar pa tega seznama ne morete natisniti.

## Tiskanje poročila

- 1. Dotaknite se puščice desno $\triangleright$  in nato možnosti Namestitev.
- 2. Dotaknite se možnosti Nastavitev faksa, puščice dol  $\blacktriangledown$  in nato možnosti Poročila o faksih.
- 3. Izberite poročilo o faksih, ki ga želite natisniti, in se nato dotaknite možnosti V redu.

## Če želite počistiti dnevnik faksa

- <u>רויי</u>ן, **Opomba:** Če izbrišete dnevnik faksa, izbrišete tudi vse fakse, shranjene v pomnilniku.
- 1. Dotaknite se puščice desno in nato možnosti Namestitev.
- 2. Dotaknite se možnosti Orodja.
- 3. Dotaknite se puščice dol  $\blacktriangledown$  in nato možnosti Počisti dnevnik faksa.

na variantizuar variantizum<br>
no, da se vedno obrnete<br>
poiščete informacije o<br>
za pravilno nastavitev glede<br>
ki jih ponuja.<br>
Namestitev in uporaba faksa 49<br>
Namestitev in uporaba faksa 49 <u>י<del>יי</del>א</u> **Opomba:** HP ne jamči, da bo tiskalnik združljiv z vsemi linijami ali ponudniki digitalnih storitev, da bo deloval v vseh digitalnih okoljih oziroma z vsemi pretvorniki iz digitalnega v analogno. Priporočamo, da se vedno obrnete neposredno na telefonskega operaterja in pri njem poiščete informacije o možnostih za pravilno nastavitev glede na storitve, ki jih ponuja.

HP-jevi tiskalniki so oblikovani posebej za uporabo s tradicionalnimi analognimi telefonskimi storitvami. Če ste v okolju, kjer uporabljate digitalne telefone (na primer DSL/ADSL, PBX ali ISDN), boste pri nastavitvi tiskalnika za pošiljanje faksov morda morali uporabiti filtre ali pretvornike za pretvorbo iz digitalnega v analogno.

 $\mathbb{F}\!\!\!\!\!\!\mathbb{X}$ 

# <span id="page-50-0"></span>Storitve faksiranja in digitalnega telefona

Številni telefonski operaterji svojim strankam ponujajo storitve digitalnega telefona, kot so na primer:

- DSL: Storitev digitalne naročniške linije (DSL) prek telefonskega podjetja. (DSL se v vaši državi/regiji lahko imenuje ADSL.)
- PBX: sistem naročniške centrale (PBX).
- ISDN: sistem ISDN (digitalno omrežje z integriranimi storitvami).
- FoIP: cenovno ugodna telefonska storitev, ki vam omogoča pošiljanje in sprejemanje faksov s tiskalnikom prek interneta. Ta metoda se imenuje Faks prek IP (FoIP). Dodatne informacije najdete v uporabniškem priročniku.

# <span id="page-51-0"></span>3. Set up wireless (802.11) communication

![](_page_51_Picture_1.jpeg)

Tiskalnik lahko povežete brezžično v obstoječe brezžično omrežje (802.11). Če želite priključiti tiskalnik, sledite spodnjim navodilom v vrstnem redu, kot so navedena.

![](_page_51_Picture_3.jpeg)

**Opomba:** Preden nastavite brezžično komunikacijo, se prepričajte, ali je nameščena strojna oprema tiskalnika. Več informacij najdete na namestitvenem plakatu, ki je priložen tiskalniku.

# (?) Kakšno je moje ime omrežja in geslo?

Med nameščanjem programske opreme vas bo računalnik pozval, da vnesite ime omrežja (imenovano tudi »SSID«) in varnostno geslo:

- Ime omrežja je ime brezžičnega omrežja.
- Varnostno geslo drugim preprečuje vzpostavitev povezave z vašim brezžičnim omrežjem brez vašega dovoljenja. Odvisno od zahtevane ravni varnosti se za brezžično omrežje lahko uporablja ključ WPA ali geslo WEP.

Če po nastavitvi brezžičnega omrežja niste spremenili imena omrežja ali varnostnega gesla, ju včasih lahko najdete zadnji ali na strani brezžičnega usmerjevalnika.

Če pa uporabljate računalnik z operacijskim sistemom Windows, HP zagotavlja tudi spletno orodje, imenovano Wireless Network Assistant, s katerim je mogoče za nekatere sisteme pridobiti te podatke. Če želite uporabljati to orodje, obiščite spletno mesto [www.hp.com/go/](www.hp.com/go/networksetup) [networksetup.](www.hp.com/go/networksetup) (To orodje je trenutno na voljo samo v angleščini.)

Če ne najdete imena omrežja ali varnostnega gesla ali se ne spomnite teh podatkov, si oglejte dokumentacijo, priloženo računalniku ali v brezžičnemu usmerjevalniku. Če še vedno ne morete najti teh informacij, se obrnite na skrbnika omrežja ali osebo, ki je postavila vaše brezžično omrežje.

Če želite več informacij o vrstah omrežnih povezav, imenu omrežja in ključu WEP/ geslu WPA, si oglejte uporabniški priročnik.

# $\dot{Q}$ . Vzpostavljanje povezave brez brezžičnega usmerjevalnika

Tudi če nimate brezžičnega usmerjevalnika (npr. brezžični usmerjevalnik Linksys ali Apple AirPort Base Station) lahko tiskalnik priključite na računalnik z brezžično povezavo (poznano kot povezavo »računalnik–računalnik« ali »ad hoc«). Dodatne informacije najdete v uporabniškem priročniku.

# 1. korak: Vzpostavite povezavo med tiskalnikom tiskalnik in brezžičnim omrežjem

- 1. Na nadzorni plošči tiskalnika se dotaknite puščice desno in nato izberite Omrežje.
- 2. Dotaknite se možnosti **Brezžično**, Čarovnik za namestitev brezžičnega omrežja in nato V redu.
- 3. Sledite navodilom na zaslonu za dokončanje nastavitve.
	- **» Opomba:** Če pri izvajanju čarovnika
	- za namestitev brezžične povezave pride do težav, si oglejte [»Težave](#page-58-1)  [z nastavitvijo brezžične \(802.11\)](#page-58-1)  [povezave« na strani 57](#page-58-1).

# 2. korak: Namestite programsko opremo za tiskalnik

Sledite navodilom za vaš operacijski sistem.

## Windows

- 1. Shranite vse odprte dokumente. Zaprite vse programe, ki se morebiti izvajajo.
- 2. Vstavite CD s programsko opremo HP v računalnik.

![](_page_52_Picture_11.jpeg)

Mac OS

1. Vstavite CD s programsko opremo HP v računalnik.

![](_page_52_Picture_14.jpeg)

- 3. Izberite Network (Ethernet/Wireless) (Omrežje (Ethernet/brezžično)) in sledite navodilom na zaslonu.
- 
- Experite Network (Ethernet/Wireless)<br>
Somrežje (Ethernet/brezžično)) in<br>
ledite navodilom na zaslonu.<br>
D**pomba:** Če požarni zid, nameščen<br>
računalniku, med namestivijo<br>
ročnost »akvays pemit/allow« (vedno<br>
lovoli). To možn <u>י<del>יי</del>א</u> **Opomba:** Če požarni zid, nameščen v računalniku, med namestitvijo prikaže kakršno koli sporočilo, izberite možnost »always permit/allow« (vedno dovoli). To možnost izberite, da se bo lahko programska oprema uspešno namestila.
- 2. Dvokliknite ikono HP Installer na CD-ju s programsko opremo in nato sledite navodilom na zaslonu.

# 3. korak: Preskusite brezžično povezavo

Natisnite preskusno stran za brezžično povezavo, če si želite ogledati informacije o brezžični povezavi tiskalnika. Na preskusni strani za brezžično povezavo so navedene informacije o stanju tiskalnika, naslov MAC in naslov IP. Če je tiskalnik povezan v omrežje, testna stran prikaže podrobnosti o nastavitvah omrežja.

- 1. Dotaknite se puščice desno $\triangleright$  in nato možnosti Omrežje.
- 2. Dotaknite se možnosti **Brezžično** in nato možnosti Preskus brezžičnega omrežja.

# Spremenite način povezave

Če ste namestili HP-jevo programsko opremo in povezali tiskalnik s kablom USB, Ethernet ali brezžično povezavo, lahko kadar koli preklopite na drugo brezžično povezavo.

**Opomba:** Če želite preklopiti na drugo<br>Při prezžično povezovo, se prepričajto da brezžično povezavo, se prepričajte, da kabel Ethernet ni priključen na tiskalnik. Če priključite kabel Ethernet, izklopite brezžične zmogljivosti tiskalnika.

Sledite navodilom za vaš operacijski sistem.

### Windows

- 1. Na namizju računalnika kliknite **Start**, izberite Programs (Programi) ali All Programs (Vsi programi), kliknite HP, izberite ime tiskalnika in nato kliknite Connect a New Printer (Priključitev novega tiskalnika).
- 2. Sledite navodilom na zaslonu.

## Mac OS X

1. v orodni vrstici kliknete ikono HP Utility.

פ<del>ְנִינ</del>ַ **Opomba:** Če ikona ni prikazana v orodni vrstici, kliknite ikono žarometa na desni strani menijske vrstice, v polje vnesite HP Utility in nato kliknite vnos HP Utility.

- 2. Kliknite na ikono aplikacije v orodni vrstici.
- **3.** Dvokliknite program HP Setup Assistant (Pomočnik za namestitev) in sledite navodilom na zaslonu.

# <span id="page-54-0"></span>4. Reševanje težav z nastavitvijo

![](_page_54_Picture_1.jpeg)

V teh razdelkih najdete pomoč za težave, ki se lahko pojavijo pri nastavljanju tiskalnika.

Če potrebujete več pomoči, si oglejte uporabniški priročnik (ki je v računalniku na voljo po namestitvi programske opreme).

# <span id="page-54-1"></span>Težave pri nastavljanju tiskalnika

- Preverite, ali ste odstranili ves zaščitni trak in material z zunanjosti in notranjosti tiskalnika.
- Prepričajte se, ali ste v tiskalnik naložili neuporabljen navaden bel papir velikosti A4 ali Letter (8,5 x 11 palcev).
- Prepričajte se, ali so vsi kabli, ki jih uporabljate (na primer kabel USB ali kabel Ethernet), v brezhibnem stanju.
- Prepričajte se, da lučka (U) (Napajanje) sveti in da ne utripa. Ko tiskalnik vklopite, potrebuje približno 45 sekund za ogrevanje.
- Prepričajte se, da je na zaslonu tiskalnika prikazana domača stran in da na nadzorni plošči tiskalnika ne sveti oziroma ne utripa nobena druga lučka.
- Prepričajte se, ali sta napajalni kabel in napajalnik varno priključena in ali napajanje deluje pravilno.
- Prepričajte se, ali je papir pravilno naložen na pladenj in ni zagozden v tiskalniku.
- Preverite, ali so vsi pokrovi in zapahi pravilno zaprti.

# Težave z namestitvijo programske opreme

- Pred nameščanjem programske opreme preverite, ali imate zaprte vse ostale programe.
- Če računalnik ne prepozna poti do pogona CD, ki jo vpišete, preverite, ali ste vpisali pravo črko pogona.
- Če računalnik ne prepozna CD-ja, ki vsebuje programsko opremo HP v pogonu CD, preverite, ali je CD morda

poškodovan. HP-jevo programsko opremo lahko prenesete tudi s HPjevega spletnega mesta [\(www.hp.com/](www.hp.com/support) [support](www.hp.com/support)).

rimana u omana i mesičava brancu se veti e utripa nobena druga lučka.<br>
se, ali sta napajalni kabel in<br>
se, ali sta napajalni kabel in<br>
deluje pravilno.<br>
se, ali je papir pravilno<br>
se, ali je papir pravilno<br>
spladenj in ni • Če uporabljate računalnik z operacijskim sistemom Windows in želite priključiti kabel USB, se prepričajte, da v upravitelju naprav sistema Windows niste onemogočili gonilnikov USB.

# <span id="page-55-0"></span>Težave pri nastavljanju faksa

V tem razdelku so informacije o reševanju težav, ki bi jih morda lahko imeli pri nastavljanju faksa za tiskalnik.

na<br>El poste lise su siskalnik ni pravilno<br>El poste lise su si nastavljen za faksiranje, lahko pride do težav pri pošiljanju ali sprejemanju faksov ali pri obojem.

Če imate težave s faksiranjem, lahko natisnete poročilo o preizkusu faksa in preverite stanje tiskalnika. Preskus ne bo uspešen, če tiskalnik ni pravilno nastavljen za faksiranje. Preizkus izvedite po končani nastavitvi tiskalnika za pošiljanje faksov. Če želite več informacij, si oglejte [»2. korak:](#page-41-0)  [Preskus nastavitev faksa« na strani 40](#page-41-0).

# 1. korak: Preskus faksa

Naredite lahko preskus nastavitve faksa, da preverite stanje tiskalnika in se prepričate, ali je pravilno nastavljen za faksiranje. Dodatne informacije najdete v razdelku [»Namestitev in uporaba faksa« na strani 37.](#page-38-1)

**Namig:** Če se prikaže sporočilo o napaki pri komunikaciji s faksom, ki vključuje kodo napake, poiščite

razlago kode napake na HP-jev spletnem mestu za podporo [\(www.hp.com/support\)](www.hp.com/support). Če vas računalnik pozove, izberite državo/ regijo in v polje »Iskanje« vnesite »kode napak faksov«.

Če s pomočjo predlogov v preskusu faksa ne odpravite težave, pojdite na 2. korak.

# 2. korak: Oglejte si seznam mogočih težav

Če ste opravili preskus faksa a imate še vedno težave z nastavitvijo faksa, preverite ta seznam mogočih težav in rešitev:

# Tiskalnik ima težave pri pošiljanju in sprejemanju faksov

- Uporabite telefonski kabel ali napajalnik, ki je bil priložen tiskalniku. (Če ne uporabljate tega telefonskega kabla ali napajalnika, bo morda na zaslonu ves čas prikazano sporočilo Phone Off Hook (Slušalka ni na mestu)).
- Morda je v uporabi druga oprema, ki je priključena na isto telefonsko linijo kot tiskalnik. Preverite, ali drugi telefoni (telefoni, ki so na isti telefonski liniji, vendar niso priključeni na tiskalnik) ali druga oprema niso v uporabi ali zasedeni. S tiskalnikom na primer ne morete poslati faksa, če je drug telefon zaseden ali, če za pošiljanje e-pošte ali za dostop do interneta uporabljate računalniški klicni modem.
- Če uporabljate telefonski razdelilnik, se lahko pojavijo težave pri pošiljanju faksov. Poskusite priključiti tiskalnik neposredno v telefonsko zidno vtičnico.
- Prepričajte se, da je en konec telefonskega kabla priključen v telefonsko zidno vtičnico, drug pa na vrata z oznako »1-LINE« na zadnji strani tiskalnika.
- Delujoči telefon poskusite priključiti neposredno na telefonsko zidno vtičnico in preverite znak centrale. Če ne slišite znaka centrale, prosite telefonskega operaterja, naj preveri linijo.
- Prepričajte se, ali ste tiskalnik priključili na analogno telefonsko linijo, sicer ne boste mogli pošiljati ali sprejemati faksov. Če želite preveriti,

ali je telefonska linija digitalna, na linijo priključite običajen analogni telefon in poslušajte znak centrale. Če ne slišite normalnega znaka centrale, je telefonska linija morda namenjena digitalnim telefonom. Tiskalnik priključite na analogno telefonsko linijo in poskusite poslati ali sprejeti faks.

- Pri povezavi telefonske linije lahko slišite šume. Telefonske linije s slabo kakovostjo zvoka (šum) lahko povzročijo težave pri pošiljanju faksov. Kakovost zvoka telefonske linije preverite tako, da telefon priključite v telefonsko zidno vtičnico in poslušate, če se slišijo statični ali drugi šumi. Če slišite šume, izklopite funkcijo Error Correction Mode (Način odpravljanja napak) (ECM) in znova poskusite faksirati.
- Če uporabljate storitev DSL/ADSL, se prepričajte, ali ste priključili filter DSL/ ADSL. Brez filtra ne morete pošiljati faksov.
- verite tako, da telefon<br>
e v telefonsko zidno vtičnico<br>
ate, če se slišijo statični ali<br>
ni. Če slišite šume, izklopite<br>
Error Correction Mode (Način<br>
criptor Correction Mode (Način<br>
faksirati.<br>
blijate storitev DSL/ADSL, • Če uporabljate pretvornik/terminalni napajalnik za naročniško centralo (PBX) ali storitve ISDN, poskrbite, da je tiskalnik priključen na ustrezna vrata in da je terminalni napajalnik nastavljen na ustrezno vrsto centrale za vašo državo/regijo.
- Uporabljate storitev faksiranja po omrežju IP (Fax over IP). Uporabite manjšo hitrost povezave. Če to ne deluje, se obrnite na podporo ponudnika storitev Fax over IP.

# S tiskalnikom lahko pošiljate fakse, ne morete pa jih sprejemati

- Če niste uporabnik storitve značilnega zvonjenja, preverite, ali je funkcija »Značilno zvonjenje« tiskalnika nastavljena na »Vsa zvonjenja«.
- Če je samodejni odziv nastavljen na Off (Izklopljen) ali če imate storitev glasovne pošte naročeno na isti telefonski linijo, kot jo uporabljate za faks, lahko fakse sprejemate samo ročno.
- Če imate računalniški klicni modem priključen na isto telefonsko linijo kot tiskalnik, preverite, da programska oprema, ki je bila priložena modemu, ni nastavljena za samodejno sprejemanje faksov.
- Če je odzivnik na isti telefonski liniji kot tiskalnik:
	- Preverite, ali odzivnik pravilno deluje.
	- Poskrbite, da je tiskalnik nastavljen na samodejno sprejemanje faksov.
- Zagotovite, da je nastavitev Zvonjenja za odziv nastavljena na večje število zvonenj kot odzivnik.
- Izklopite odzivnik in nato poskusite sprejeti faks.
- Posnemite sporočilo, dolgo približno 10 sekund. Ko snemate sporočilo, govorite počasi in tiho. Na koncu sporočila pustite vsaj 5 sekund tišine.
- Vzrok za neuspele preskuse faksa je morda druga oprema, ki uporablja isto telefonsko linijo kot tiskalnik. Lahko izklopite vse druge naprave in ponovno zaženete preskus. Če preskus zaznavanja znaka centrale uspe, potem en ali več delov oprema povzroča težave. Poskusite ponovno priključiti vsakega posebej vsakič zaženite preskus, dokler ne boste ugotovili, kateri del opreme povzroča težavo.

# S tiskalnikom ne morete pošiljati faksov, lahko pa jih sprejemate

• Tiskalnik morda začne z izbiranjem prehitro ali prezgodaj. Na primer, če morate za dostop do zunanje linije vtipkati »9«, poskusite vnesti premore tako: 9-XXX-XXXX (XXX-XXXX je številka faksa, na katero pošiljate). Če želite vnesti presledek, se dotaknite znaka \* in nato izberite vezaj (-). Če prihaja do težav pri ročnem pošiljanju faksov s telefona, ki je priključen neposredno na tiskalnik, in če ste v eni od spodaj navedenih držav/regij, morate faks poslati s številčno tipkovnico na telefonu:

![](_page_57_Picture_288.jpeg)

# <span id="page-58-1"></span><span id="page-58-0"></span>Težave z nastavitvijo brezžične (802.11) povezave

V tem razdelku so informacije o reševanju težav, s katerimi se morda srečate pri povezovanju računalnika v brezžično omrežje.

Sledite tem predlogom v navedenem vrstnem redu.

<u>199</u>, **Opomba:** Če še vedno prihaja

do težav, si oglejte informacije za odpravljanje težav v uporabniškem priročniku (ki je v računalniku na voljo po namestitvi programske opreme).

÷o: Ko odpravite težave ...

Ko odpravite morebitne težave in tiskalnik povežete v brezžično omrežje, izvedite naslednji postopek za operacijski sistem, ki ga uporabljate:

### **Windows**

Vstavite CD s HP-jevo programsko opremo v računalnik in znova zaženite program za namestitev programske opreme.

### Mac OS

ici odprite pripomoček<br>
ripomoček HP Utility<br>
v mapi **Hewlett-Packard**<br>
vlications« (Programi)<br>
u.) V orodni vrstici<br> **D. Application** (Program),<br> **IP Setup Assistant**<br>
a zaslonu.<br> **IP Setup Assistant**<br>
a zaslonu.<br> **IP Set** V orodni vrstici odprite pripomoček HP Utility. (Pripomoček HP Utility najdete tudi v mapi Hewlett-Packard v mapi »Applications« (Programi) v računalniku.) V orodni vrstici kliknite ikono **Application** (Program), dvokliknite HP Setup Assistant (Pomočnik za namestitev) in sledite navodilom na zaslonu.

# 1. korak: Preverite, ali sveti lučka brezžičnega (802.11) vmesnika

Če modra lučka zraven nadzorne plošče tiskalnika ne sveti, je brezžični omrežni vmesnik morda izklopljen.

Če želite vklopiti brezžični vmesnik, sledite tem navodilom:

- HP Officejet Pro 8500A (A910a-f): Na zaslonu »Domača stran« se  $dot$ aknite puščice desno $\triangleright$  in nato možnosti Namestitev, Omrežje, Brezžično, Brezžični radio in nato Vklop.
- HP OfficeJet Pro 8500A (A910g-z): Na zaslonu »Domača stran« se  $dot$ aknite puščice desno $\blacktriangleright$  in nato možnosti Omrežje, Brezžično, Brezžični radio ter nato Vklop.
- $\sum_{i=1}^{N}$  **Namig:** Številka modela je natisnjena
- دَ na nalepki znotraj tiskalnika poleg kartuš s črnilom.

# 2. korak. Preverite moč brezžičnega signala

Če je moč signala brezžičnega omrežja ali računalnika šibka ali pa se v brezžičnem omrežju pojavljajo motnje, tiskalnik morda ne bo mogel zaznati signala.

Če želite ugotoviti, kakšna je moč brezžičnega signala, na nadzorni plošči tiskalnika zaženite Wireless Network Test (Preskus brezžičnega omrežja). (Dodatne informacije najdete v razdelku [»4. korak.](#page-59-0)  [Zaženite preskus brezžičnega omrežja« na](#page-59-0)  [strani 58](#page-59-0)).

Če preizkus brezžičnega omrežja kaže, da je signal šibek, premaknite tiskalnik bliže brezžičnemu usmerjevalniku.

# Zmanjševanje motenj

Naslednji nasveti bodo morda pomagali zmanjšati možnosti motenj v brezžičnem omrežju:

- Pazite, da brezžične naprave ne pridejo v stik z velikimi kovinskimi objekti, kot so omare za shranjevanje dokumentov in ostale elektromagnetne naprave, kot so mikrovalovne pečice in brezžični telefoni, ker lahko ti objekti prekinejo radijske signale.
- Pazite, da brezžične naprave ne pridejo v stik z velikimi zidanimi strukturami in drugimi gradbenimi strukturami, ker lahko ti objekti absorbirajo radijske valove in zmanjšajo moč signala.

# 3. korak. Znova zaženite komponente, ki sestavljajo brezžično omrežje.

Izklopite usmerjevalnik in tiskalnik ter ju znova vklopite v tem zaporedju: najprej usmerjevalnik in nato tiskalnik.

Če še vedno ne morete vzpostaviti povezave, izklopite usmerjevalnik, tiskalnik in računalnik, nato pa jih znova vklopite

v tem vrstnem redu: najprej usmerjevalnik, nato tiskalnik in nazadnje računalnik.

Omrežne težave lahko nemalokrat odpravite tudi s preprostim izklopom in ponovnim vklopom tiskalnika.

# <span id="page-59-0"></span>4. korak. Zaženite preskus brezžičnega omrežja

Pri težavah z brezžičnim omrežjem preskus brezžične povezave zaženite z nadzorne plošče tiskalnika.

- 1. Dotaknite se puščice desno $\triangleright$  in nato možnosti Omrežje.
- 2. Dotaknite se možnosti **Brezžično** in nato možnosti Preskus brezžičnega omrežja.

Če preizkus odkrije težavo, bodo v natisnjenem poročilu priporočila za odpravljanje težave.

# <span id="page-60-0"></span>5. Uporaba vdelanega spletnega strežnika

Ko ima tiskalnik vzpostavljeno povezavo z omrežjem, si lahko z vdelanim spletnim strežnikom ogledate informacije o stanju in konfigurirate nastavitve omrežja v spletnem brskalniku v računalniku. V računalnik ni treba namestiti nobene posebne programske opreme ali jo konfigurirati.

<u>י<del>יי</del>א</u> **Opomba:** Vdelani spletni strežnik lahko odprete in uporabljate brez povezave z internetom, vendar nekatere funkcije ne bodo na voljo.

Več informacij o vdelanem spletnem strežniku najdete v uporabniškem priročniku (ki je v računalniku na voljo po namestitvi programske opreme).

# Če želite odpreti vdelani spletni strežnik

- 1. Pridobite naslov IP za tiskalnik. IP naslov je prikazan na strani z omrežno konfiguracijo.
	- a. V pladenj naložite papir.
	- b. Dotaknite se puščice desno $\triangleright$  in nato možnosti Namestitev, Poročila ter Stran z omrežno konfiguracijo.
- 2. v podprt spletni brskalnik v računalniku vnesite naslov IP ali gostiteljsko ime, ki je bilo dodeljeno napravi.

Na primer, če je naslov IP 123.123.123.123, vnesite ta naslov v spletni brskalnik:

http://123.123.123.123

- **Namig:** Ko odprete vdelani spletni
- v podprt spletni brskalnik v računalniku<br>vnesite naslov IP ali gostiteljsko ime, ki<br>je bilo dodeljeno napravi.<br>virmer, če je naslov IP 123.123.123.123,<br>te ta naslov v spletni brskalnik:<br>http://123.123.123.123<br>**Namig:** Ko o strežnik, ga lahko shranite med zaznamke, da vam ga ni treba posebej iskati.

# <span id="page-61-0"></span>Izjava družbe Hewlett-Packard o omejeni garanciji

![](_page_61_Picture_254.jpeg)

A. Obseg omejene garancije

- 1. Hewlett-Packard (HP) zagotavlja končnemu uporabniku, da bodo zgoraj navedeni HP izdelki brez napak v materialih in izdelavi v zgoraj navedenih časovnih obdobjih, ki se začnejo z datumom nakupa.
- 2. Pri programski opremi velja HP-jeva omejena garancija samo za neizvrševanje programskih ukazov. HP ne jamči, da bo izdelek deloval brez prekinitev ali napak.
- 3. HP-jeva omejena garancija zajema samo napake, ki nastanejo kot posledica običajne uporabe izdelka, in ne velja za: a. nepravilno vzdrževanje ali spremembe;
	- b. programsko opremo, nosilce tiska, dele ali potrošni material, ki jih ne zagotavlja in jih ne podpira HP;
	- c. uporabo zunaj specifikacij izdelka;
	- d. nepooblaščeno spreminjanje ali napačno uporabo.
- 4. Uporaba ne-HP-jeve ali ponovno napolnjene kartuše v HP-jevih tiskalnikih ne vpliva na garancijo niti na katero koli HP-jevo podporno pogodbo s kupcem. Če pa okvaro ali poškodbo tiskalnika povzroči uporaba ponovno napolnjene kartuše, kartuše drugega izdelovalca ali iztrošene kartuše, HP izstavi račun za popravilo tiskalnika po običajnih cenah dela in materialov.
- 5. Če HP v garancijskem obdobju HP garancije prejme obvestilo o napaki v katerem koli izdelku, ki je vključen v HP garancijo, HP po svoji presoji popravi ali zamenja izdelek.
- 6. Če HP ne more popraviti ali zamenjati pokvarjenega izdelka, ki ga pokriva HP garancija, bo v razumnem času po prejemu obvestila o napaki povrnil kupcu nakupno ceno izdelka.
- 7. Dokler kupec ne vrne pokvarjenega izdelka, HP ni dolžan izvesti popravila, zamenjave ali vračila kupnine.
- 8. Nadomestni izdelek je lahko nov ali kot nov, vendar pa mora biti vsaj tako funkcionalen kot izdelek, ki ga zamenjuje.
- 9. HP izdelki lahko vsebujejo predelane dele, komponente ali materiale, ki so po delovanju enakovredni novim.
- 10. HP izjava o omejeni garanciji velja v vseh državah, kjer HP izdelek prodaja HP. V državah, kjer izdelke distribuira HP ali pooblaščeni uvoznik, je morda pri pooblaščenih HP serviserjih mogoče skleniti dodatne garancijske pogodbe, npr. za servisiranje na mestu.
- B. Omejitve garancije

V OBSEGU, KI GA DOLOČA LOKALNA ZAKONODAJA, NITI HP NITI NEODVISNI DOBAVITELJI NE DAJEJO NOBENE DRUGE GARANCIJE ALI KAKRŠNIH KOLI POGOJEV, IZRAŽENIH IZRECNO ALI POSREDNO, ZA TRŽNO KAKOVOST BLAGA, SPREJEMLJIVO KAKOVOST IN PRIMERNOST ZA DOLOČEN NAMEN.

- C. Omejitve odškodninske odgovornosti
	- 1. V obsegu, ki ga določa lokalna zakonodaja, velja, da so kupcu na voljo izključno pravna sredstva, navedena v tej
- garancijski izjavi. 2. V OBSEGU, KI GA DOLOČA LOKALNA ZAKONODAJA, VEDNO (RAZEN V PRIMERU OBVEZNOSTI, KI SO IZRECNO NAVEDENE V TEJ GARANCIJSKI IZJAVI) VELJA, DA NITI HP NITI NEODVISNI DOBAVITELJI NISO V NOBENIH OKOLIŠČINAH ODŠKODNINSKO ODGOVORNI ZA NEPOSREDNO, POSREDNO, POSEBNO, NAKLJUČNO ALI POSLEDIČNO ŠKODO NA OSNOVI POGODBE, KRŠITVE ALI DRUGEGA PRAVNEGA NAČELA, KAR VELJA TUDI V PRIMERIH, KO SO VEDELI ZA MOŽNOST NASTANKA TAKŠNE ŠKODE.
- D. Lokalna zakonodaja
	- 1. Ta garancijska izjava daje kupcu določene zakonske pravice. Kupec ima lahko tudi druge pravice, ki se razlikujejo od države do države v ZDA, od province do province v Kanadi in od države do države drugod po svetu.
	- 2. Če je ta garancijska izjava v katerem delu neskladna z lokalno zakonodajo, se ta del prilagodi, da postane skladen s to zakonodajo. Takšne lokalne zakonodaje lahko določajo, da posamezne zavrnitve ali omejitve iz te garancijske izjave ne veljajo za kupca. V nekaterih državah v ZDA in pri lokalnih oblasteh zunaj ZDA, vključno s kanadskimi provincami, velja:
		- a. da prepovedujejo, da bi zavrnitve in omejitve iz te garancijske izjave omejevale zakonite pravice potrošnika (npr. Velika Britanija);
		- b. da drugače omejujejo možnost proizvajalca, da bi uveljavil takšne zavrnitve ali omejitve;
		- c. da dajo kupcu dodatne garancijske pravice, določijo trajanje posrednih garancij, ki jih izdelovalec ne more zanikati, ali ne omogočijo njihove omejitve.
	- 3. DOLOČILA TE GARANCIJSKE IZJAVE, RAZEN V OBSEGU, KI GA DOVOLJUJE ZAKON, NE IZKLJUČUJEJO, OMEJUJEJO ALI SPREMINJAJO OBVEZNIH ZAKONSKIH PRAVIC, KI VELJAJO ZA PRODAJO HP-JEVIH IZDELKOV KUPCEM, AMPAK TE ZAKONSKE PRAVICE DOPOLNJUJEJO.

#### **Informacije o HP-jevi omejeni garanciji**

#### Spoštovani,

V prilogi vam pošiljamo imena in naslove HP-jevih skupin, pri katerih lahko v svoji državi uveljavljate HP-jevo omejeno garancijo (garancijo proizvajalca).

#### **Poleg garancije proizvajalca imate lahko na osnovi nakupne pogodbe tudi z zakonom predpisane pravice do prodajalca, ki jih ne omejuje ta garancija proizvajalca.**

**Slovenija:** Hewlett-Packard d.o.o., Tivolska cesta 48, 1000 Ljubljana

© 2010 Hewlett-Packard Development Company, L.P.

www.hp.com

![](_page_63_Picture_2.jpeg)